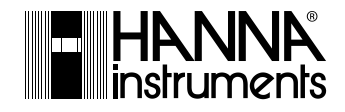

**Manual de instrucciones**

# **HI 5321**

**Medidor de sobremesa de Conductividad/Resistividad/TDS/Salinidad/Temperatura**

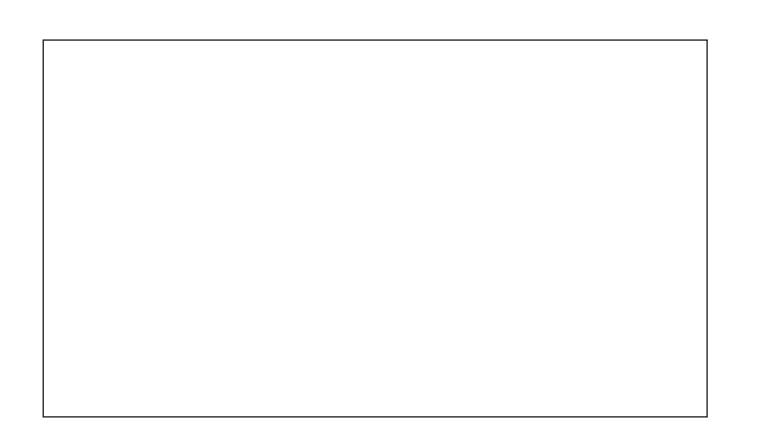

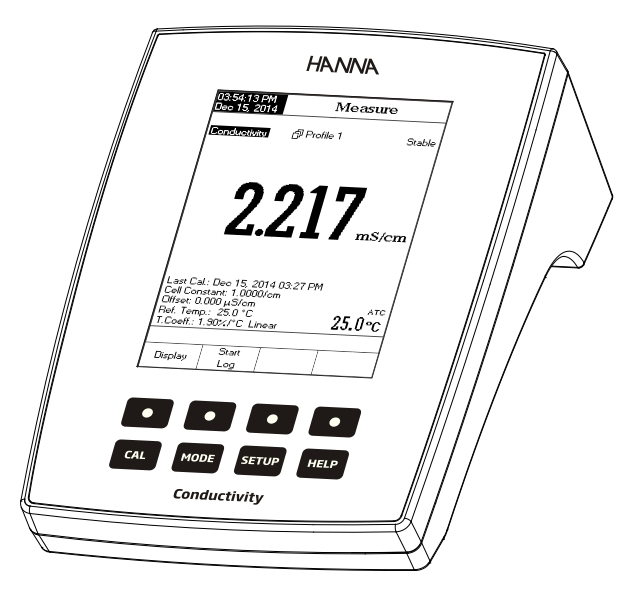

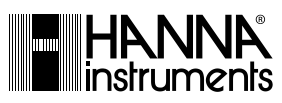

#### Estimado cliente:

Gracias por elegir un producto HANNA Instruments.

Lea atentamente este manual antes de utilizar este instrumento. En él encontrará toda la información necesaria para hacer un uso correcto del instrumento y hacerse una idea de su gran versatilidad.

Si necesita más información técnica, no dude en escribirnos a serciciotecnico $@$ hannacolombia.com o visitar nuestra página web www.hannacolombia.com, donde encontrará nuestros datos de contacto en todo el mundo.

**GARANTÍA**

El HI 5321 cuenta con dos años de garantía que cubre los defectos de mano de obra y materiales, siempre que se utilice para los fines previstos y se mantenga según las instrucciones. Los electrodos y las sondas tienen seis meses de garantía. La garantía se limita a una reparación o sustitución gratuitas y

no cubre los daños provocados por accidentes, usos y manipulaciones indebidos ni por la omisión del mantenimiento obligatorio.

Si necesita una reparación, diríjase al distribuidor donde adquirió el instrumento. Si el instrumento está en garantía, indique el número de modelo, la fecha de compra, el número de serie y el tipo de problema. Si la reparación no está cubierta por la garantía, se le informará de los gastos incurridos. Para devolver el aparato a HANNA Instruments, debe obtener primero un número de Autorización para la Devolución de Productos del departamento de servicio técnico; después envíelo con los gastos de envío pagados. Asegúrese de empaquetar bien cualquier instrumento que vaya a enviar para protegerlo debidamente.

Para validar la garantía, rellene y devuélvanos la tarjeta de garantía adjunta en un plazo de 14 días a partir de la fecha de compra.

#### RECOMENDACIONES PARA LOS USUARIOS

Antes de utilizar estos productos, asegúrese de que son aptos para el entorno donde piensa utilizarlos. El uso de estos instrumentos en zonas residenciales puede causar interferencias en los aparatos de radio y televisión, obligando al operario a tomar medidas para eliminar las interferencias.

Cualquier cambio que el usuario haga en el instrumento entregado puede degradar la compatibilidad electromagnética del instrumento.

Para evitar descargas eléctricas, no utilice estos instrumentos cuando la tensión en la superficie de medición supera los 24 Vac o 60 Vdc.

Para evitar daños o quemaduras, no efectúe mediciones en hornos microondas.

HANNA Instruments se reserva el derecho a modificar el diseño, la construcción y el aspecto de sus productos sin previo aviso.

### **ACCESORIOS**

# SOLUCIONES ESTÁNDAR PARA CONDUCTIVIDAD

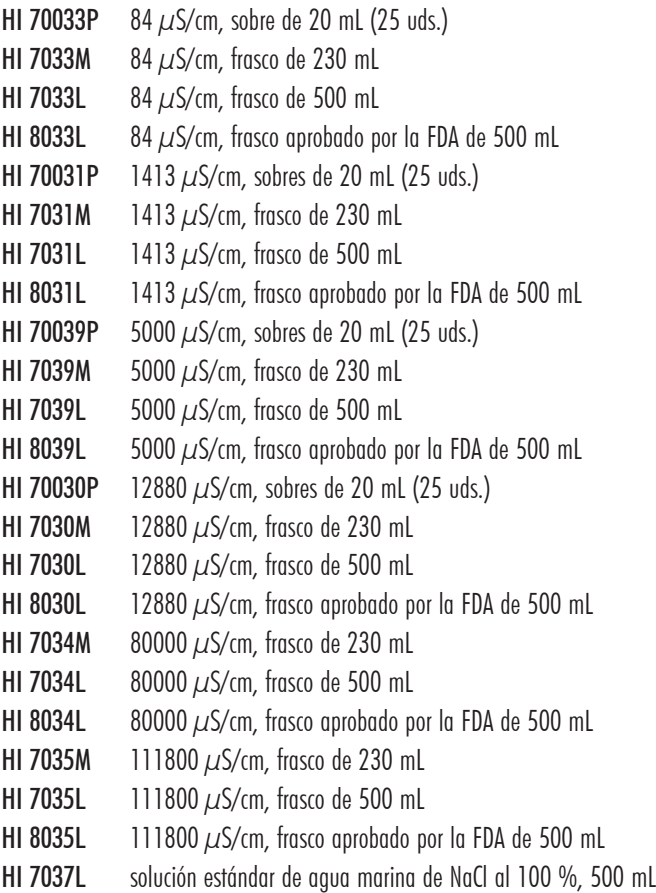

#### OTROS ACCESORIOS

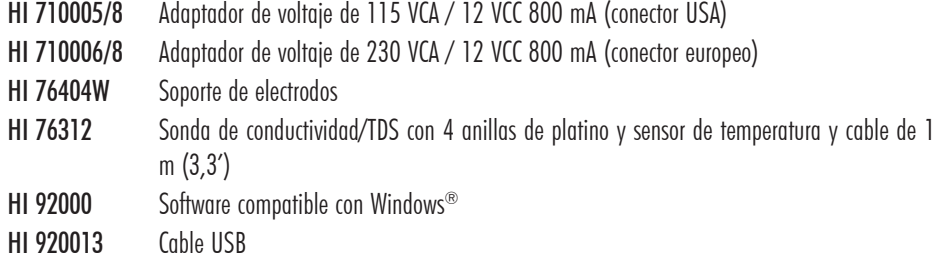

### **ÍNDICE**

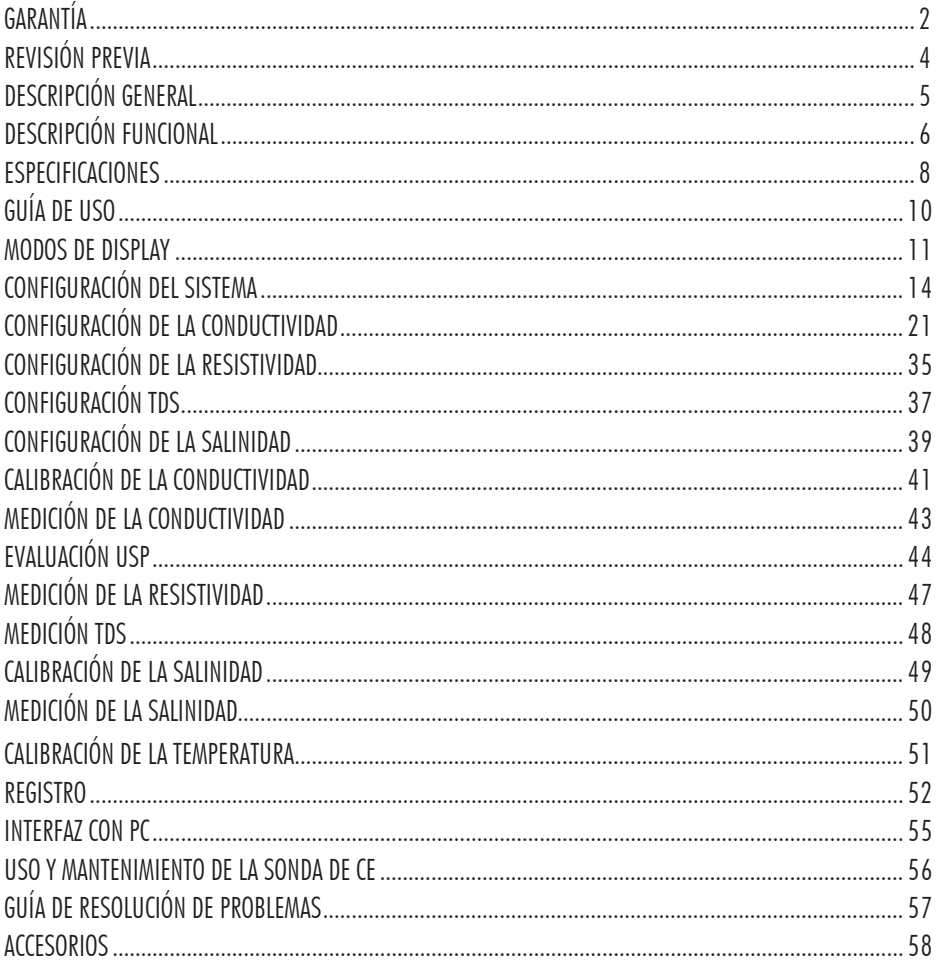

### **REVISIÓN PREVIA**

Extraiga el instrumento del embalaje y revíselo atentamente para comprobar que no haya sufrido daños durante el transporte. Si encuentra algún daño, avise a su distribuidor o al centro de atención de HANNA más cercano. Los medidores se suministran completos con:

- • HI 76312 Sonda de conductividad de cuatro anillos con sensor de temperatura integrado e ID
- • HI 76404W Soporte de electrodos
- • Kit de soluciones de calibración de la conductividad
- • Adaptador de corriente 12 VCC
- • Manual de instrucciones

HI 5321-01 se suministran con adaptador de corriente 12 VCC/115 VCA. HI 5321-02 se suministran con adaptador de corriente 12 VCC/230 VCA.

Nota: Conserve todo el material de embalaje hasta estar seguro de que el instrumento funciona correctamente. Si encuentra algún artículo defectuoso deberá devolverlo en su embalaje original con los accesorios incluidos.

### **GUÍA DE RESOLUCIÓN DE PROBLEMAS**

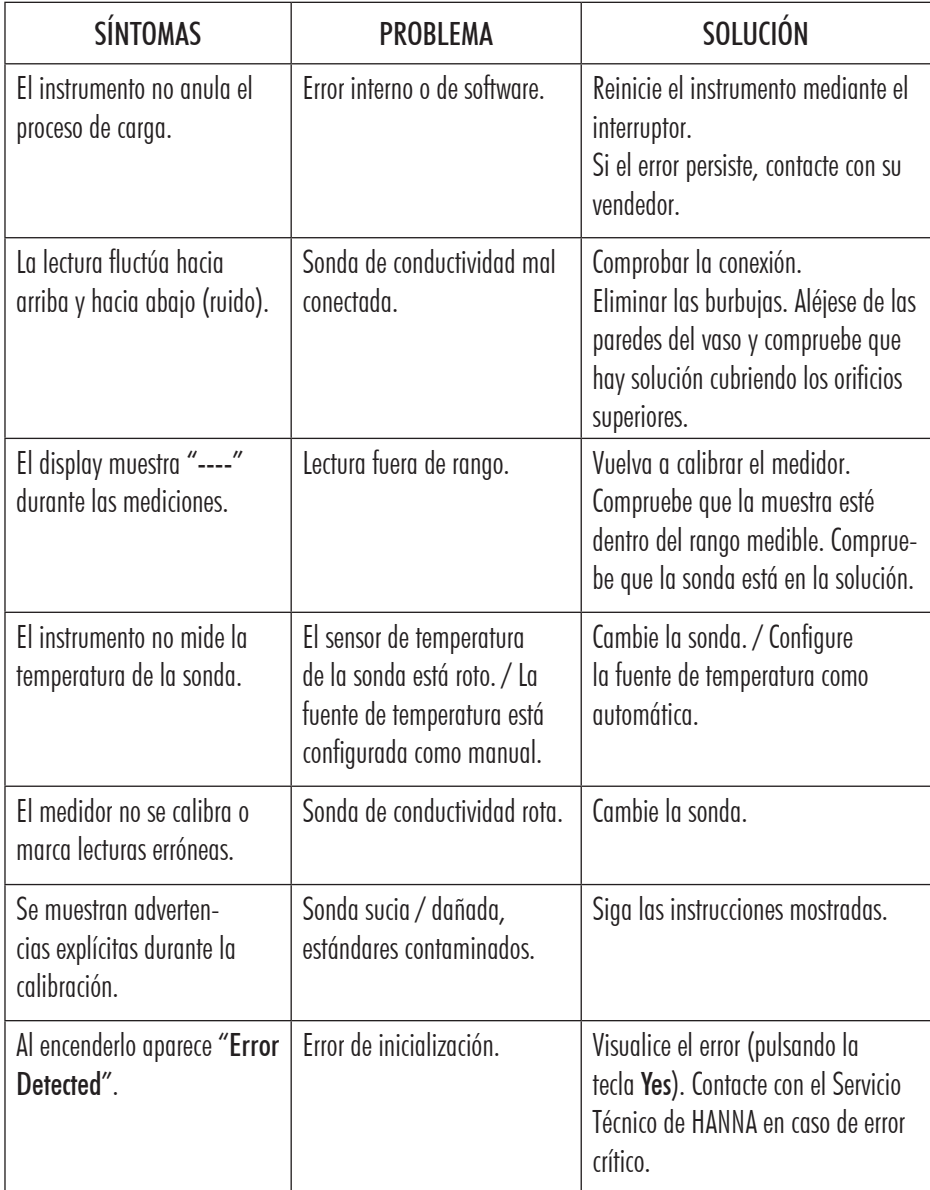

#### **USO Y MANTENIMIENTO DE LA SONDA DE CE**

#### MEDICIÓN

- • Lave la sonda de conductividad con agua desionizada y sacúdala un poco para que suelte el exceso de agua.
- • Para evitar la contaminación cruzada, enjuague la sonda con una muestra de la solución que se va a analizar. La solución de medición está contenida dentro de la funda.
- • Introduzca la sonda en el centro del vaso con la muestra. Colóquela de manera que esté alejada de las paredes y el fondo del vaso. La solución debe estar cubriendo los agujeros de ventilación.
- • Dé varios golpecitos a la sonda para desalojar las burbujas de aire que puedan quedar retenidas en el interior de la funda. Espere a que la lectura se estabilice y alcance el equilibrio térmico.
- • Si está ajustando la conductividad de la solución, remueva la solución, luego alce y baje la sonda para asegurar que se mide la muestra representativa dentro de la funda de la sonda.
- • En caso necesario, espere a que la sonda alcance el equilibrio térmico con la muestra.

### MANTENIMIENTO FRECUENTE

Revise la sonda y el cable. El cable empleado para conectarlo al instrumento debe estar intacto y no presentar roturas en el revestimiento aislante del cable. Los conectores deben estar perfectamente limpios y secos. Elimine los depósitos de sal con agua.

Si necesita una limpieza más a fondo, extraiga la funda de la sonda y límpiela con un trapo o un detergente no abrasivo. Al reinsertar la funda en la sonda, asegúrese de hacerlo correctamente y en la dirección adecuada. Cuando termine de limpiar la sonda, vuelva a calibrar el instrumento.

Las 4 anillas de platino están espaciadas de manera precisa a lo largo de un aislante de vidrio. Tenga sumo cuidado al manipular la sonda.

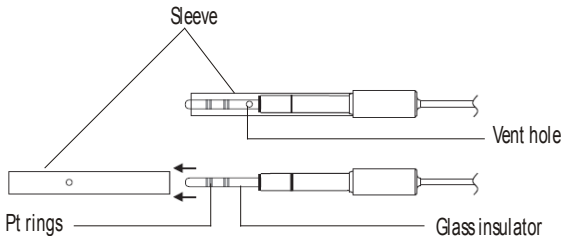

IMPORTANTE: Después de llevar a cabo cualquiera de los procedimientos de limpieza, enjuague el electrodo minuciosamente con agua destilada.

### **DESCRIPCIÓN GENERAL**

HI 5321 es un medidor de sobremesa profesional con pantalla LCD a color y mediciones de conductividad, resistividad, TDS, salinidad y temperatura.

El display se puede ver con: Solo información básica, información GLP, Gráfico e Histórico de Registros. Las principales características de los instrumentos son:

- Un canal de entrada:
- Teclado táctil capacitivo:
- • Cinco parámetros de medición: conductividad, resistividad, TDS, salinidad y temperatura;
- • Tecla Help dedicada con mensaje contextual;
- Aplicación para agua para invección según norma USP  $<\!645\!>$ :
- • Reconocimiento automático de la sonda de conductividad;
- Calibración de conductividad estándar o con estándares personalizados en hasta cuatro puntos, calibración del offset de la sonda;
- • Calibración de salinidad en un punto fijo (solo Escala en Porcentaje);
- • Función AutoHold, que congela la primera lectura estable en el LCD.
- • Dos límites de alarma seleccionables (para conductividad, resistividad, TDS, salinidad);
- Tres modos de registro seleccionables: Automático, Manual o AutoHold;
- Hasta 100 lotes de registro para modos automático o manual y hasta 200 informes USP;
- Período de muestreo seleccionable para registro automático: de 1 segundo a 180 minutos;
- • Registro continuo de lotes directamente en el medidor. Almacena hasta100000puntos de entrada de datos en total;
- • Función GLP;
- Gráficos online y offline:
- Amplio LCD gráfico a color con luz de fondo (240 x 320 píxeles) con paleta de colores seleccionable;
- • Interfaz conPC mediante USB; descarga de datos registrados alPC o uso del registro en tiempo real (requiere la aplicación HI 92000 PC);
- • Función Perfil: almacena hasta diez configuraciones de usuario distintas.

### **DESCRIPCIÓN FUNCIONAL**

### DESCRIPCIÓN DE HI 5321

#### PANEL FRONTAL

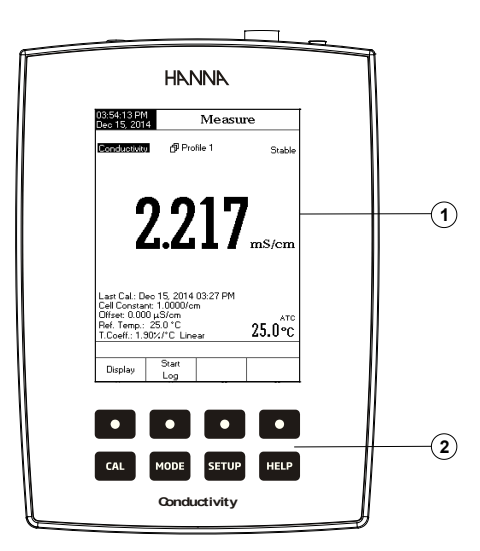

#### PANEL POSTERIOR

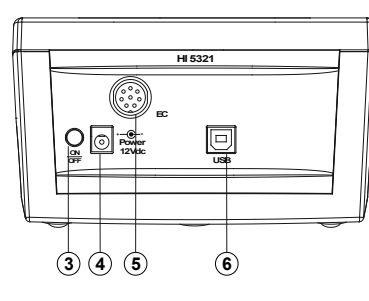

- 1) Display de cristal líquido (LCD)
- 2) Teclado táctil capacitivo
- 3) Interruptor ON/OFF
- 4) Conector para adaptador de corriente
- 5) Conector para sonda de conductividad
- 6) Conector USB

Para borrar lotes:

- Pulse **SETUP** mientras está en el modo Log Recall.
- Pulse Martin Liberte de Louise de la modo Delete o Delete all. En caso contrario, pulse ( www. ) para volver al modo ver Log Recall.
- Tras seleccionar una de las teclas Delete, use  $\frac{1}{2}$ ,  $\frac{1}{2}$ ,  $\frac{1}{2}$ ,  $\frac{1}{2}$ para seleccionar un lote y a continuación pulse Delete o Delete All para borrar el lote seleccionado o todos los lotes. El mensaje "Please wait..." aparecerá en el LCD hasta que se borre el lote o todos los lotes seleccionados.
- Pulse  $\overline{\text{SETUP}}$  y a continuación pulse  $\overline{\text{V}}$ <sub>1</sub>  $\overline{\text{V}}$  para salir del modo borrar y volver al modo ver Log Recall.
- Pulse  $\overline{\mathbf{F}}$  Pulse  $\overline{\mathbf{F}}$  para salir del modo Log Recall y volver al modo Measure.
- Nota: Los lotes registrados también deberán ser borrados siempre que aparezca el mensaje "Limited Automatic Logging Space" o "Automatic Log Is Full" en el LCD, en el área de mensajes recordatorios.

#### **INTERFAZ CON PC**

El envío de datos desde el instrumento al PC puede realizarse por medio del software opcional HI 92000 compatible con Windows®. HI 92000 también incluye gráficos y funciones de ayuda en línea.

Los datos registrados el medidor HI 5321 se pueden exportar a las aplicaciones de hojas de cálculo más populares para su posterior análisis.

El instrumento tiene un puerto USB.

Utilice un cable USB estándar para conectar su instrumento al PC.

Asegúrese de que el instrumento y el software HI 92000 tienen la misma velocidad en baudios y el puerto de comunicación apropiado.

También se puede utilizar el software de PC para registros en tiempo real.

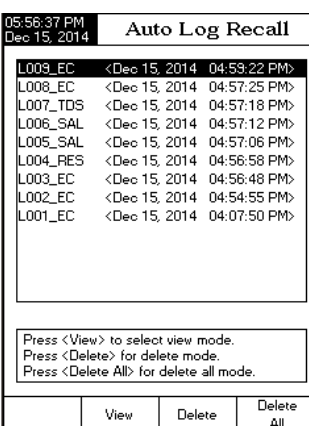

- Pulse Automatic : Manual i o USP i para seleccionar el tipo de Log Report. Se mostrarán en el LCD todos los lotes registrados para el tipo de Informe de Registros seleccionado.
- Para filtrar los lotes mostrados, pulse  $\lfloor$  MODE  $\rfloor$  v después el parámetro deseado. Solo se mostrarán en el LCD los lotes de la unidad de medición seleccionada.
- Seleccione el lote deseado con  $\overline{ \ldots} \overline{ \ldots}$  o  $\overline{ \ldots} \overline{ \ldots}$  y pulse View para mostrar los datos registrados del lote seleccionado. El mensaje "Please wait..." aparecerá en el LCD durante un se gundo. Las opciones seleccionadas de Logging Data Configuration se mostrarán en el LCD junto con la información GLP (última fecha de calibración y estándares calibrados) si se ha realizado una calibración en el modo seleccionado y los valores registrados (valor medido, valor de temperatura, modo de compensación de la temperatura y hora del registro).

- Nota : Solo para el registro automático, es posible visualizar el gráfico trazado.
- · Pulse Graph para mostrar el gráfico.
- Pulsando *MALC* Estift es posible mover el gráfico a lo largo de los ejes horizontal o vertical con las teclas flecha.
- Si pulsa **SETUP** mientras se muestra el gráfico, se podrá acceder al menú zoom para los ejes horizontal y vertical. Pulse Zoom | Zoom | Zoom | Zoom | Zoom | Zoom | Zoom | Zoom | Zoom | Zoom | Zoom | Zoom | Zoom | Zoom | Zoom | Zoom | Zoom | Zoom | Zoom | Zoom | Zoom | Zoom | Zoom | Zoom | Zoom | Zoom | Zoom | Zoom | Zoom | Zoom | Zoom | Zoom cambiar entre los ejes de zoom activos y a continuación aumente o reduzca el zoom sobre el eje seleccionado pulsando la tecla virtual apropiada.
- Pulse Escape en cualquier momento para volver al menú anterior.

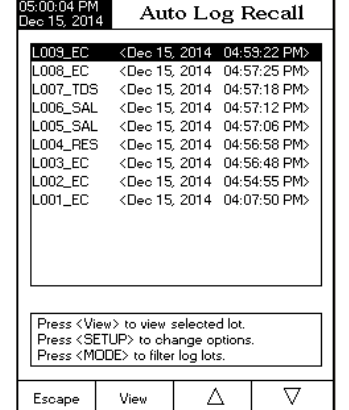

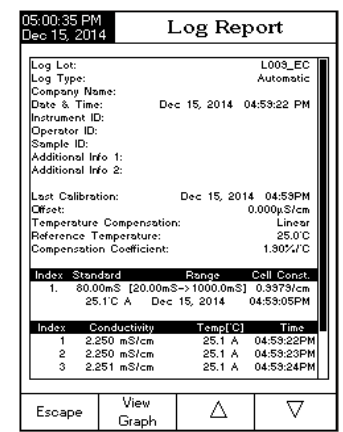

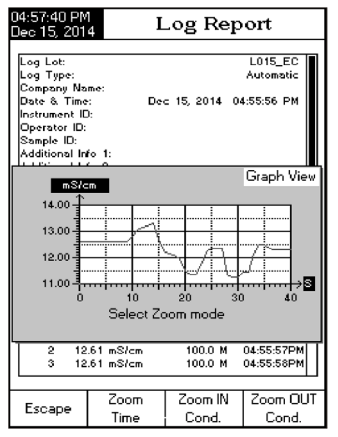

### DESCRIPCIÓN DEL TECLADO

### TECLAS FUNCIÓN

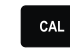

Para entrar/salir del modo de calibración;

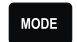

Para seleccionar el modo de medición deseado: Conductividad, Resistividad, TDS, Salinidad;

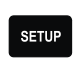

**HELP** 

- Para entrar en Configuración (Configuración del Sistema, Configuración de Resistividad, Configura ción de TDS o Configuración de Salinidad) y para acceder a la función Recuperación de Registros;
- Para obtener información general sobre la opción/operación seleccionada.

### TECLAS VIRTUALES

Las teclas de la fila superior están asignadas a las teclas virtuales situadas en la parte inferior del LCD, las cuales le permiten realizar la función mostrada, dependiendo del menú en curso (p. ej. University United en el modo Measure).

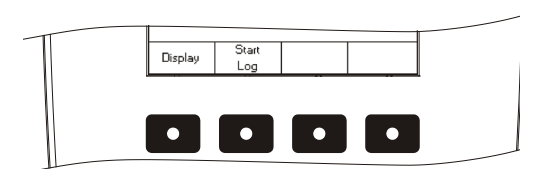

### DESCRIPCIÓN GENERAL DEL LCD

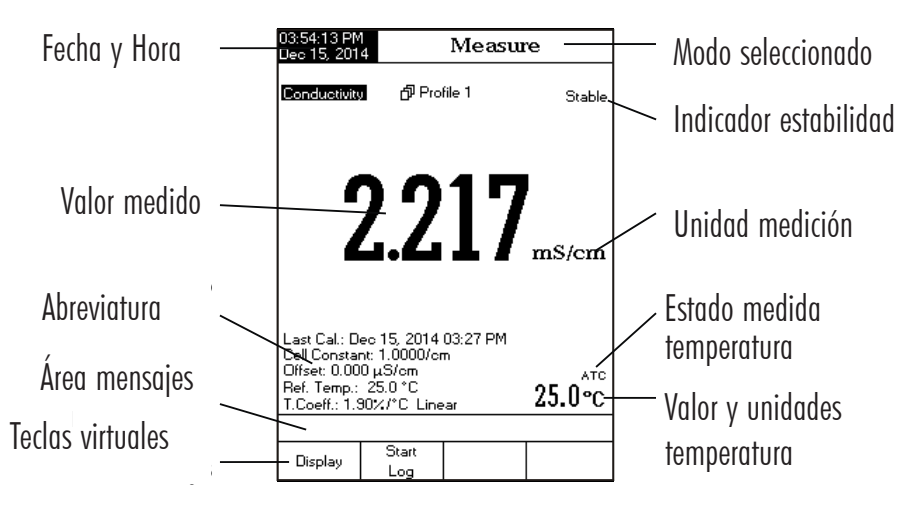

#### **ESPECIFICACIONES** Rango 0.000 a 9.999  $\mu$ S/cm de 10,00 a 99,99 µS/cm de 100,0 a 999,9 µS/cm de 1.000 a 9.999 mS/cm de 10,00 a 99,99 mS/cm de 100,0 a 1000,0 mS/cm Resolución  $0.001 \mu$ S/cm  $0.01 \mu$ S/cm  $0,1 \mu S/cm$  $0.001$   $\mu$ S/cm  $0,01 \mu S/cm$  $0.1 \mu$ S/cm Precisión  $\pm 1\%$  de lectura ( $\pm 0.01 \mu$ S/cm) Constante de la célula de la célula de la célula de la celula de la celula de la celula de la celula de la cel Tipo de célula 2, 4 células Tipo/puntos de calibración Reconocimiento automático del estándar / Calibración estándar personalizada, en un punto/multi puntos Solución de calibración CE 84,00 µS/cm, 1,413 mS/cm, 5,000 mS/cm, 12,88 mS/cm, 80,00 mS/ cm, 111,8 mS/cm Reconocimiento de la sonda de conductividad  $\vert$ Compensación de temperatura Desactivada / Lineal / No lineal (agua natural) Coeficiente de temperatura de 0,00 a 10,00 %/°C Temperatura de referencia de contra de referencia de ser el ser el ser el ser el ser el ser el ser el ser el s Perfiles **Hasta diez** Aplicación USP <645> Sí Rango  $1009990$ ·cm 100 a 999  $\Omega$ ·cm  $1.00$  a 9.99 K $\Omega$ ·cm  $10.0$  a 99.9 K $\Omega$ ·cm 100 a 999 K $\Omega$ ·cm  $1,00$  a 9,99 M $\Omega$ ·cm 10.0 a 100.0  $M\Omega$ ·cm Resolución  $0.1 \Omega$ ·cm  $1 \Omega$ ·cm  $0.01$  K $\Omega$ ·cm  $0,1$  K $\Omega$ ·cm  $1$  K $\Omega$ ·cm  $0.01$  M $\Omega$ ·cm  $0.1 M\Omega$ ·cm Precisión  $\pm 1$  % de lectura ( $\pm 1$   $\Omega$ ·cm) Calibración Usa conductividad Conductividad Resistividad

3) Modo de lectura Direct/AutoHold y registro Automático

Pulse : Leg ...; y luego se deben pulsar las teclas : Hold ...; en la parte delantera del display para iniciar esta función. Las mediciones continuas en tiempo real se muestran con "AutoHold" parpadeando y el registro continuo en tiempo real en la memoria del medidor, hasta que el medidor alcanza los criterios de estabilidad para entrar en el modo Auto Hold. Los registros de muestra almacenados se marcarán con una "H" para indicar el modo Auto Hold. La tecla virtual <sup>Continuous</sup>, devuelve la operación a mediciones continuas en tiempo real y stop detiene la sesión de registro.

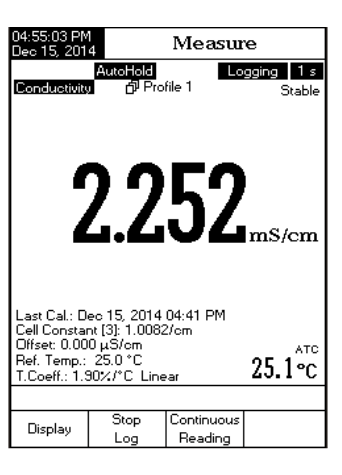

#### 4) Modo de lectura Direct/AutoHold y registro Manual

Pulse  $\frac{1-\log n}{1-\log n}$  para añadir un nuevo registro al informe de registros. El registro manual funciona incluso si está en el modo de lectura continua o Auto Hold. Pulse : Auto en iniciar la función Auto Hold. "AutoHold" parpadeará hasta que se alcancen los criterios de estabilidad y entonces la pantalla se congelará en el modo Auto Hold, el dato está marcado con una "H".

### 5) Modo de lectura Direct/AutoHold y registro Auto Hold

Pulse <u>Lega i</u> y luego las teclas Auto II, para iniciar y automatizar la captura de datos estables que se almacenan en el archivo de Recuperación de registros manuales. Durante el proceso, "AutoHold" parpadeará hasta que se alcancen los criterios de estabilidad y entonces la pantalla se congelará en el modo Auto Hold, el dato se registra y se marca <u>con una</u> "H". La tecla virtual <sup>Continuous</sup>, devuelve el funcionamiento a la medición continua en tiempo real. Pulse : <u>Auto .</u> de nuevo para registrar un segundo punto de datos estable. La ID del lote con el índice del registro aparecerá durante un breve periodo de tiempo en la esquina superior/izquierda de la ventana del canal seleccionado cada vez que se añada un registro al lote.

### RECUPERACIÓN DE REGISTROS

Esta función permite al usuario visualizar todos los datos guardados. Si no se han registrado datos, el LCD mostrará el mensaje "No records were found" en el LCD en la pantalla Log Recall. En caso contrario, el instrumento mostrará todos los lotes memorizados de acuerdo con la opción seleccionada: Registro Automático, Registro Manual o Informes USP.

Para visualizar los datos memorizados:

- Pulse SETUP mientras está en el modo Measure.
- Pulse  $\frac{c_{\text{log}}}{c_{\text{Recall}}}$  y después seleccione el tipo de informe de registros.

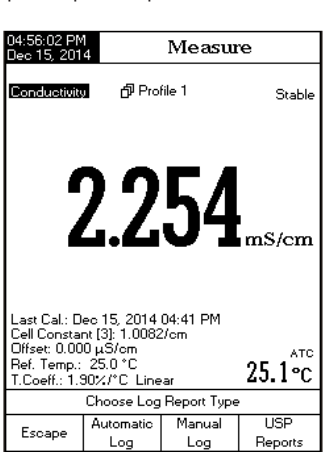

### **REGISTRO DE MEDICIONES**

Hay 5 maneras de configurar de forma conjunta el modo de Lectura y el de Registro. La tabla muestra las combinaciones e indica donde se almacenan los registros completados.

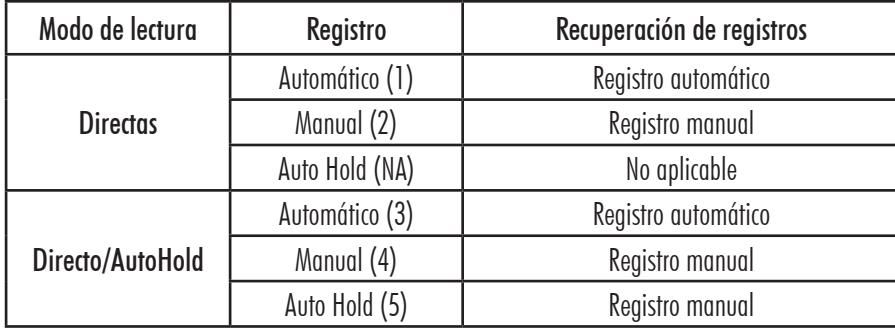

#### 1) Modo de lectura Directa y Registro Automático:

Las mediciones continuas en tiempo real se muestran en el display y los registros continuos en la memoria del medidor. A veces se hace referencia a ellos como registros de intervalo. Pulse ....Log.......

#### 2) Modo de lectura Directa y registro Manual:

Se muestran las mediciones continuas en tiempo real y las capturas de los datos medidos se almacenan en el Registro manual cuando el usuario pulsa Log . Las capturas subsiguientes se añadirán al mismo lote manual cada vez que se pulse :.......... a menos que se haya seleccionado New Lot en las opciones de Log.

Nota: Cuando se pulsa el <u>Carlo an</u>alymererá el ID del lote junto con el número actual durante un breve periodo de tiempo en la ventana del canal seleccionado en la esquina superior/izquierda (p. ej. L001\_EC 4: esto significa ID del lote L001  $EC$  y número de registro 4).

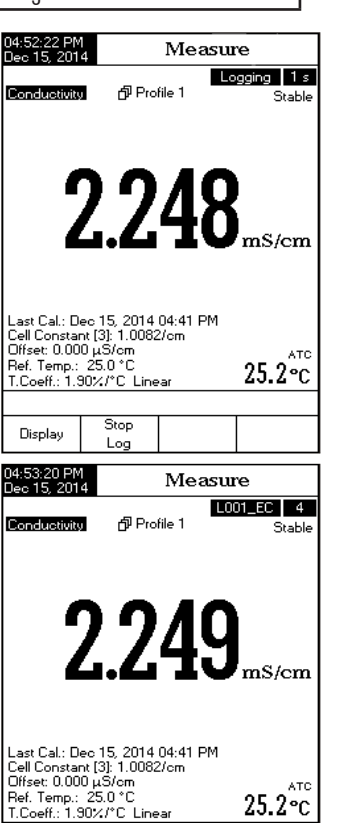

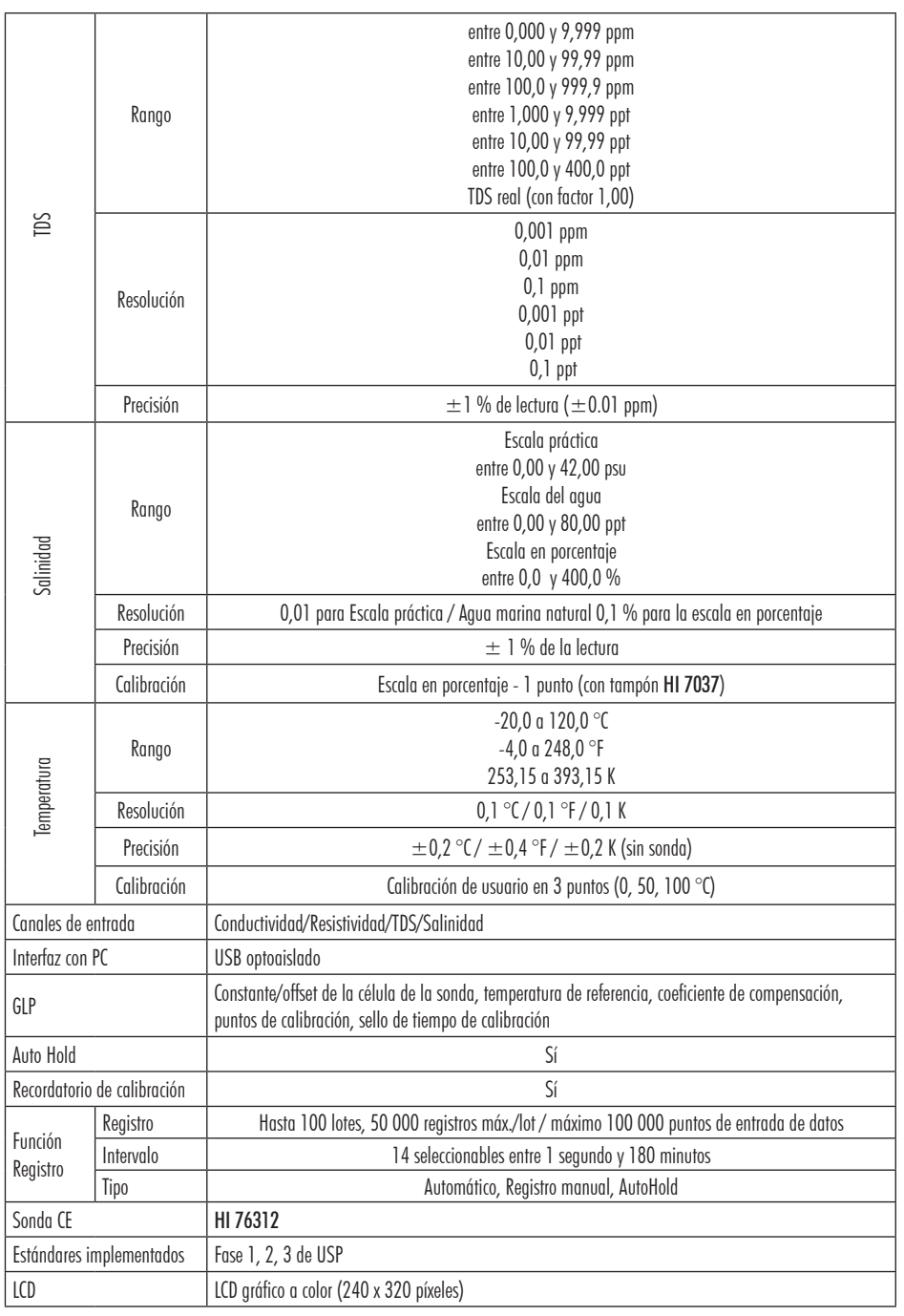

Display

Log

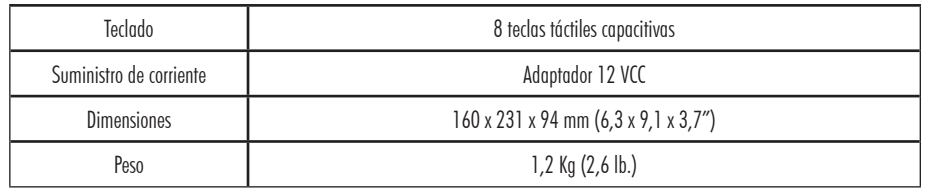

### **GUÍA DE USO**

#### CONEXIÓN DE ALIMENTACIÓN

Conecte el adaptador de 12 VCC en el conector del suministro de corriente.

Nota: Este instrumento usa memoria no volátil para conservar las configuraciones del medidor, incluso cuando está desconectado.

#### CONEXIONES DE ELECTRODOS Y SONDAS

Para las mediciones de conductividad, resistividad, TDS o salinidad, conecte una sonda de conductividad al conector DIN localizado en el panel posterior del instrumento.

#### PUESTA EN MARCHA DEL INSTRUMENTO

- • Asegúrese de no tener la mano u otros objetos cubriendo el teclado capacitativo al encender el medidor.
- Encienda el instrumento desde el interruptor situado en el panel posterior del instrumento.
- Espere hasta que el instrumento finalice el proceso de inicialización.
- Nota: Es normal que el proceso de carga lleve unos pocos segundos. Si el instrumento no muestra la siguiente pantalla, reinicie el equipo mediante el interruptor. Si el problema persiste, contacte con su distribuidor.

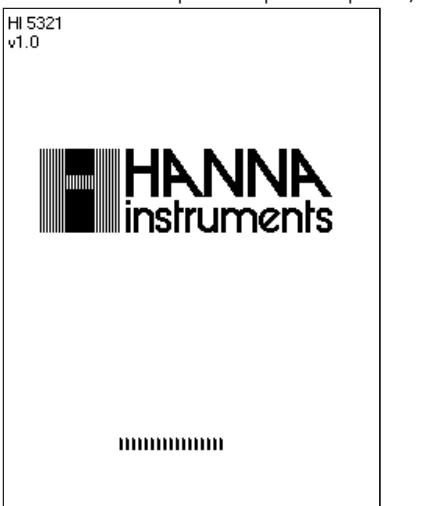

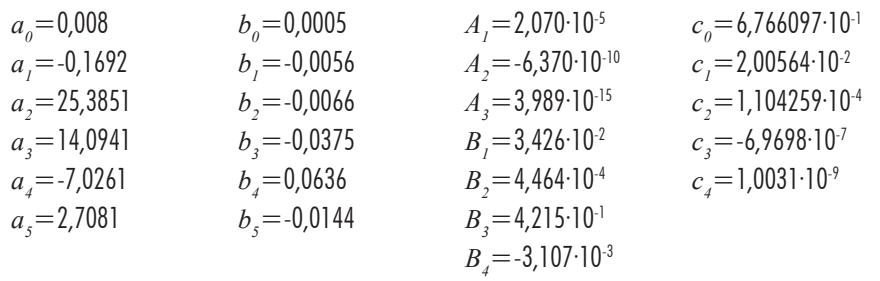

#### **CALIBRACIÓN DE TEMPERATURA**

Se puede acceder al menú de calibración de usuario de temperatura al iniciar el medidor pulsando simultáneamente tres teclas como se indica en el dibujo que aparece a continuación. Pulse las teclas después de oír la señal acústica breve al encender el medidor. Mantenga las tres teclas pulsadas hasta que aparezca el menú Temp. Calibration.

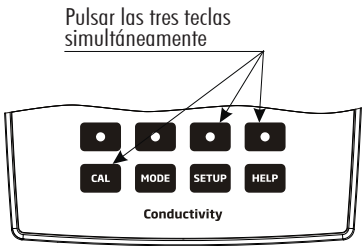

Nota: Se lleva a cabo la calibración de usuario de la temperatura en tres puntos: alrededor de 0 °C, 50 °C y 100 °C. Para efectuar la calibración de la temperatura personalizada:

- Seleccione el canal de temperatura deseado pulsando (Channel ) (el canal de temperatura cambia entre canal de temperatura de CE y canal de temperatura de pH).
- · Pulse i Start Calib. para comenzar con la calibración de la temperatura. Ajuste el valor predeterminado de temperatura usando  $\overline{\cdots}$  o  $\overline{\cdots}$  en caso necesario. 05:56:12 PM<br>Dec 15 2014 Temp, Calibration
- Inserte la sonda de CE en el vaso con agua a  $0^{\circ}$ C.
- • Espere a que la medición se estabilice y a continuación pulse Accept **para confirmar el punto de calibración.**
- Repita los pasos previos para 50  $^{\circ}$ C y 100  $^{\circ}$ C.
- • Guarde la calibración.
- Pulse  $\frac{1}{2}$  Escape para volver al modo Measure.
- Nota: Pulse User Calib, si desea borrar la calibración de usuario de temperatura.

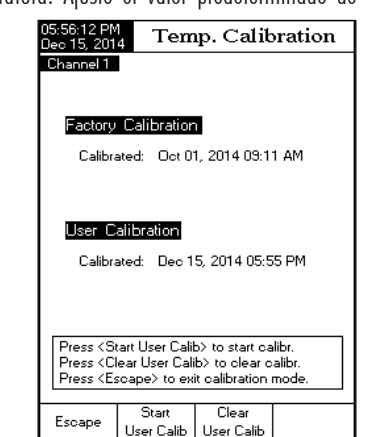

#### **MEDICIÓN DE SALINIDAD**

Soporta tres métodos para calcular la salinidad del agua marina (Escala de agua marina natural, Escala de salinidad práctica y Escala en porcentaje).

#### ESCALA EN PORCENTAJE (1902)

Esta escala de salinidad va desde 0 hasta 400 %. La fórmula que se ha seguido es:

 $S_{\alpha} = 1,805Cl + 0,03$ 

donde la salinidad se define como la cantidad total de materiales sólidos en gramos disueltos en un kilo de agua marina. El 100 % de salinidad tiene  $\sim$  10 % de sólidos y se considera agua marina normal.

#### ESCALA DEL AGUA MARINA NATURAL (UNESCO 1966)

La Escala del Agua Marina Natural va desde 0 hasta 80,0 ppt. Determina la salinidad en base a una proporción de conductividad entre la muestra y el "agua marina estándar" a 15 ºC.

 $R_{_{IS}} = \frac{C_{_T} (muestra)}{C(35,15)\cdot r_{_T}}$  donde  $R_{_{IS}}$  es la proporción de conductividad y la Salinidad se define en base a la siguiente ecuación.

*S* = - 0,08996 + 28,2929729 $R_{15}$  + 12,80832 $R_{15}$ <sup>2</sup> - 10,67869 $R_{15}$ <sup>3</sup> + 5,98624 $R_{15}$ <sup>4</sup> - 1,32311 $R_{15}$ <sup>5</sup> Nota: La fórmula puede aplicarse a temperaturas comprendidas entre 10°C y 31°C.

### ESCALA DE SALINIDAD PRÁCTICA (UNESCO 1978)

La escala de PSU va desde 0 hasta 42. La Salinidad práctica (*S*) del agua marina relaciona la proporción de conductividad eléctrica de una muestra de agua marina normal a 15 °C y una atmósfera con una solución de cloruro potásico (*KCl*) con una masa de 32,4356 g/kg de agua a la misma temperatura y presión. En estas condiciones la proporción es igual a 1 y *S*=35. La escala de salinidad práctica puede aplicarse a valores desde 2 hasta 42 PSU a una temperatura entre -2 °C y 35 °C.

*S* se define en relación a la proporción  $K_{15}$ .

 $S = 0,0080 - 0,1692K_{15}^{1/2} + 25,3851K_{15} + 14,0941K_{15}^{3/2} - 7,0261K_{15}^{2} + 2,7081K_{15}^{5/2}$  $K_{15} = \frac{C(S, 15, 0)}{C(KCl, 15, 0)}$ 

Donde *C* es la Conductividad;

 $C(35,15,0) = 0.042933$  S/cm

La ecuación simplificada de arriba se deriva de

$$
S = a_0 + a_1 R_T^{1/2} + a_2 R_T + a_3 R_T^{3/2} + a_4 R_T^{2} + a_5 R_T^{5/2} + \frac{(T - 15)}{1 + k(T - 15)}
$$
  

$$
[b_0 + b_1 R_T^{1/2} + b_2 R_T + b_3 R_T^{3/2} + b_4 R_T^{2} + b_5 R_T^{5/2}]
$$

Con los siguientes coeficientes y  $k = 0.0162$  y  $R = \frac{C_{(S,TP)}}{C_{(35,15,10)}} = (R_p \cdot R_r \cdot r_r)$ 

Coeficiente de temperatura del agua marina  $r_{\overline{T}} = c_o + c_1 \cdot T + c_2 \cdot T^2 + c_3 \cdot T^3 + c_4 \cdot T^4$ 

$$
R_{T} = \frac{R}{R_{P}r_{T}} \quad ; \quad R_{P} = 1 + \frac{P^{2}(A_{1} + A_{2}P + A_{3}P^{2})}{1 + B_{1}T + B_{2}T^{2} + B_{3}R + B_{4}R^{2}T}
$$

#### **MODOS DE DISPLAY**

Para los modos de medición, se dispone de las siguientes configuraciones de display: Básico, Gráficos e Histórico de registros. Hay un display GLP disponible para la escala de conductividad y porcentaje de salinidad.

#### Básico

Accediendo a esta opción, el valor principal medido y sus unidades se muestran en el LCD, junto con el valor temperatura, el estado de la sonda de temperatura y la información de calibración básica (cuando está disponible). Para elegir el modo de display Básico:

- Pulse Display mientras está en el modo Measure. El mensaje "Choose Display Configuration" se mostrará en el área de mensajes recordatorios.
- Pulse  $\left[ \begin{array}{cc} \text{Basic} & \text{E} \\ \text{E} & \text{E} \end{array} \right]$  El instrumento mostrará la información básica para el modo de medición seleccionado.

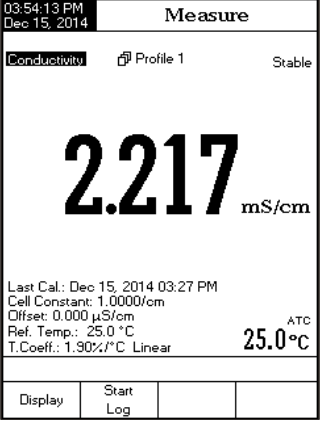

GLP (solo en la escala de conductividad y porcentaje de salinidad)

Se mostrarán los datos GLP detallados en el LCD personalizado para la escala de Conductividad y Porcentaje de Salinidad: Fecha y Hora de la Ultima Calibración, Estándares de Calibración e información general relativa a los estándares, la temperatura de calibración, el modo de compensación de la temperatura, la fecha y la hora. Para acceder a la opción de display GLP:

- Pulse <mark>Chisplay mientras está en el modo Measure. El mensaje</mark> "Choose Display Configuration" se mostrará en el área de mensajes recordatorios.
- Pulse  $\left\{ \begin{array}{ll} \overbrace{\hspace{10mm}}^{\text{SLP}} & \text{F1 instrumento} \\ \text{S1} & \text{S1} \end{array} \right.$  and  $\left\{ \begin{array}{ll} \text{S1} & \text{S2} \\ \text{S2} & \text{S3} \end{array} \right\}$ dos.

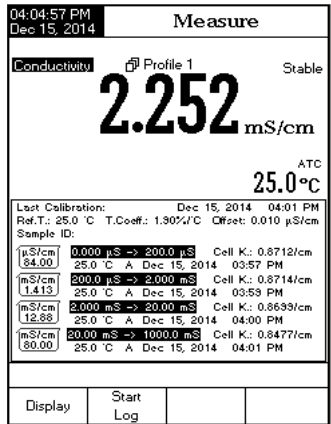

### Gráfico

Accediendo a esta opción, se mostrará el gráfico online con el registro en tiempo real (Conductividad, Resistividad, TDS, Salinidad vs. Segundos).

Si no hay registro activo, se trazarán gráficos de datos previamente registrados para el parámetro seleccionado. Para acceder al gráfico off-line / on-line:

- Pulse  $\left[\frac{D_{\text{toplex}}}{D_{\text{toplex}}} \right]$  mientras está en el modo Measure. El mensaje "Choose Display Configuration" se mostrará en el área de mensajes recordatorios.
- $\bullet$   $\overline{\text{Pulse}}$   $\overline{\text{Graph}}$
- Pulse start ; para empezar un gráfico online.

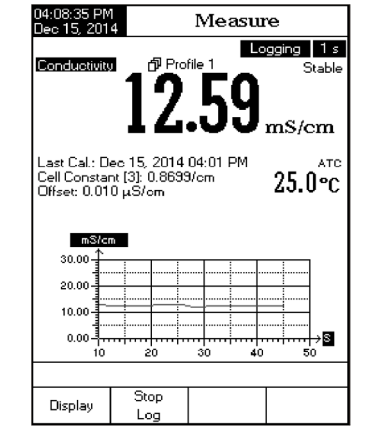

### Para el zoom gráfico

- Pulse  $\frac{1}{2}$  Display  $\frac{1}{2}$  y luego  $\frac{1}{2}$   $\frac{1}{2}$   $\frac{1}{2}$   $\frac{1}{2}$  y aparecerá  $\frac{1}{2}$   $\frac{1}{2}$  en las teclas virtuales.
- Use  $\overline{\left(\begin{array}{cc} 1 & \dots & \dots \\ \dots & \dots & \dots \end{array}\right)}$  y  $\overline{\left(\begin{array}{cc} 1 & \dots & \dots \\ \dots & \dots & \dots \end{array}\right)}$  para moverse por el gráfico a lo largo del eje horizontal (Tiempo).
- Pulse LSETUP para acceder al menú zoom para el eje vertical. Use l Zoom IN 1, o l Zoom OUT, para moverse a lo largo del eje vertical (parámetro).
- Pulse  $\overline{\mathbf{E}}$  Pulse  $\overline{\mathbf{E}}$   $\overline{\mathbf{E}}$   $\mathbf{E}$  are volver al menú principal.

### Cuando se muestra el gráfico off-line:

- • Use las teclas flecha para moverse por el gráfico a lo largo de los ejes horizontal (Tiempo) y vertical (Parámetro).
- Pulse SETUP para acceder al menú zoom para los ejes horizontal y vertical. Use  $\frac{1}{2000}$   $\frac{20000}{\text{N}}$  /  $\frac{1}{20000}$  /  $\frac{20000}{\text{N}}$  /  $\frac{1}{2000}$  /  $\frac{20000}{\text{N}}$  /  $\frac{1}{2000}$  /  $\frac{1}{2000}$  /  $\frac{1}{2000$ moverse por el eje seleccionado.
- Nota: Mientras está en el menú zoom graph, la tecla **MODE** no está accesible.
- Pulse  $\overline{\hspace{1cm}}$  Pulse  $\overline{\hspace{1cm}}$   $\overline{\hspace{1cm}}$   $\overline{\hspace{1cm}}$   $\hspace{1cm}}$  para volver al menú principal.

### MEDICIÓN DIRECTA/AUTOHOLD

Para medir el TDS de una muestra usando el modo de lectura Directa/AutoHold-

- • Seleccione el modo de lectura Direct/AutoHold (véase la sección Configuración de TDS para más detalles).
- • Proceda de la misma manera que para la medición de la conductividad. (véase la sección Medición de la Conductividad)

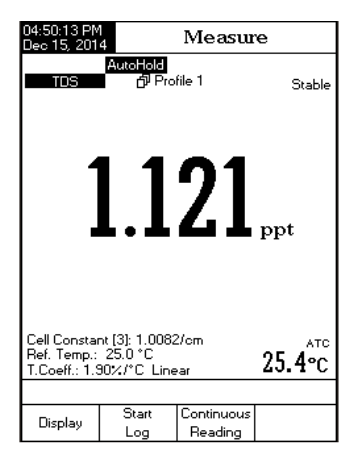

### **CALIBRACIÓN DE LA SALINIDAD**

Nota: La calibración de la salinidad se hace en el modo de conductividad cuando se usa una medición de Agua Marina Natural o Agua Marina Práctica. La calibración directa solo es posible cuando se usa la escala en porcentaje más antigua.

La calibración de la salinidad es un procedimiento de calibración en un punto al 100,0 %. Utilice la solución de calibración HI 7037L (solución de salinidad) como solución de agua marina al 100 %.

Para entrar en la calibración de salinidad:

- • Configure el equipo para el rango de salinidad.
- • Seleccione la Escala en Porcentaje (véase la sección Configuración de Salinidad).
- • Enjuague la sonda con un poco de solución de calibración o agua desionizada.
- • Sumerja la sonda en la solución HI 7037L. Los orificios de la funda deben quedar totalmente sumergidos. Dé varios golpecitos a la sonda para eliminar las burbujas de aire que puedan quedar retenidas en el interior de la funda. Coloque la sonda de manera que esté alejada de las paredes y el fondo del recipiente.
- Entre en el modo calibración pulsando  $\Box$ CAL
- • Espere a que se estabilice la medición.
- Pulse Accept para terminar la calibración de salinidad o pulse (Escape ) para cancelar la calibración.<br>• Pulse (Accept ) para terminar la calibración de salinidad o pulse (Accept) para cancelar la calibración.

### MENSAJES DE CALIBRACIÓN

- • Wrong standard solution. Check the standard solution. Este mensaje aparece cuando la diferencia entre la lectura y el valor del estándar seleccionado es significativa. Si aparece este mensaje, compruebe si ha seleccionado el estándar de calibración apropiado.
- • Wrong standard temperature. Este mensaje aparece si la temperatura estándar está fuera del rango de temperatura estándar permitido (0 - 60 °C).
- Press < Clear Cal > to clear old calibration.: Borre la calibración antiqua.
- $P_{\text{II}}$  $\begin{bmatrix} \text{MODE} \end{bmatrix}$  v después  $\begin{bmatrix} \text{Resistiv.} \\ \text{resistiv.} \end{bmatrix}$  para seleccionar el modo Resistivity measure.
- • Seleccione el modo de lectura Direct (véase la sección Configu ración de la Resistividad ).
- • Proceda de la misma manera que para la medición de la conductividad (véase la sección Medición de la Conductividad).

### MEDICIÓN DIRECTA/AUTOHOLD

Para medir la resistividad de una muestra usando el modo de lectura Direct/AutoHold:

- • Seleccione el modo de lectura Direct/AutoHold (véase la sección Configuración de la Resistividad para más detalles).
- • Proceda de la misma manera que para la medición de la conductividad (véase la sección Medición de la Conductividad).

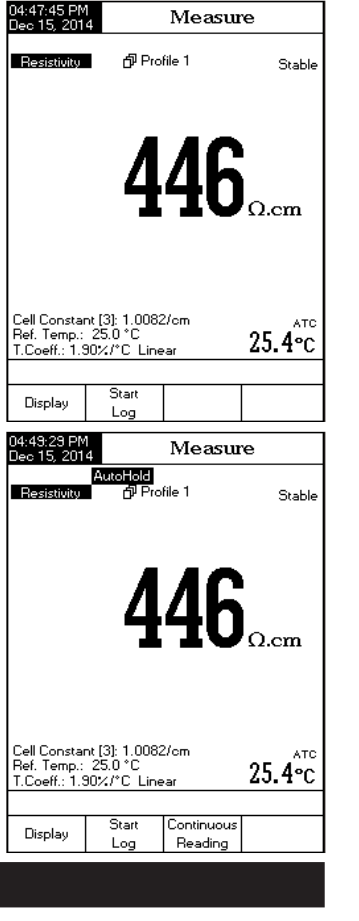

### **MEDICIÓN DE TDS**

Asegúrese de que se ha configurado el factor TDS antes de tomar mediciones de TDS (véase la sección Configuración de TDS). La calibración de TDS también se hace en el modo Conductivity.

### MEDICIÓN DIRECTA

Para medir el TDS de una muestra usando el modo de lectura Direct:

- Pulse  $\left[\text{ Moore}\right]$  y después  $\left[\text{top}\right]$  para seleccionar el modo TDS measure.
- Seleccione el modo de lectura Direct (véase la sección Configuración de TDS).
- • Proceda de la misma manera que para la medición de la conductividad (véase la sección Medición de la Con ductividad).

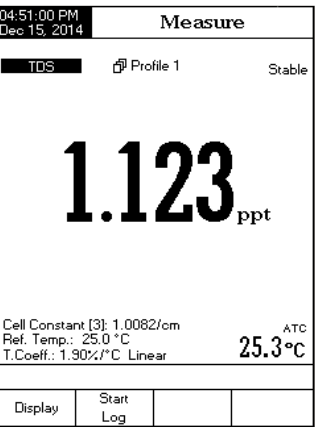

### Histórico de Registros

Al seleccionar esta opción, se visualizará la medición, junto con el histórico de registros:

1) Los últimos datos registrados que se han almacenado (Sin registrar activamente) o

2) Los últimos datos registrados de un lote de registro activo o

3) Un display vacío: SIN LOTES guardados, Sin registro actual El histórico de registros también contiene el principal valor medido, la temperatura, además del sello del tiempo de los registros. Para acceder a la opción de display Histórico de Registros:

- Pulse Display mientras está en el modo Measure. El mensaje "Choose Display Configuration" se mostrará en el área de mensajes recordatorios.
- Pulse : History ... El instrumento mostrará el histórico de registros para el modo Measure seleccionado.

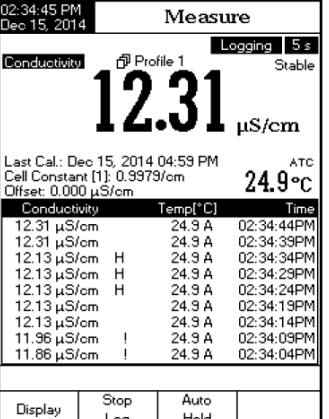

- Notas: · Cuando una condición de alarma está activa, los registros grabados tendrán un signo de exclamación "!".
	- • Cuando un equipo está en Auto Hold, los registros grabados tendrán un símbolo "H".
	- • Si se selecciona otro modo Measure, se despejará el Histórico de Registros.
	- • Si se cambia la unidad de temperatura, todos los valores de temperatura registrados se mostrarán automáticamente en la nueva unidad de temperatura.
- • " A" denota la compensación automática de temperatura.

" M" denota la compensación manual de temperatura.

### **CONFIGURACIÓN DEL SISTEMA**

El menú Configuración del Sistema permite al usuario personalizar la interfaz del usuario, consultar la información del medidor, configurar la interfaz externa de comunicación en serie y restaurar las configuraciones del fabricante.

#### Acceder a la Configuración del Sistema

- Pulse SETUP mientras está en el modo Measure.
- Pulse : Setup J. Se mostrarán las opciones de configuración del sistema en el LCD.

Para acceder a la opción Configuración del Sistema:

- Use o para seleccionar la opción deseada.
- Pulse  $\left[\begin{smallmatrix} 1 & 1 & 1 & 1 \\ 1 & 1 & 1 & 1 \\ 0 & 0 & 1 & 1 \end{smallmatrix}\right]$  para acceder a la opción seleccionada.

La siguiente es una descripción detallada de la pantalla de la opción System Setup.

#### Señal Acústica

Esta opción permite al usuario activar o desactivar la señal acústica. Se puede usar esta función para señalizar 4 eventos diferentes: una señal estable, un estado de alarma, cuando se pulsan todas las teclas o cuando se pulsa una tecla equivocada. Activar (o desactivar) la señal acústica para estos eventos. Si se desactiva la señal acústica cesarán las señales audibles.

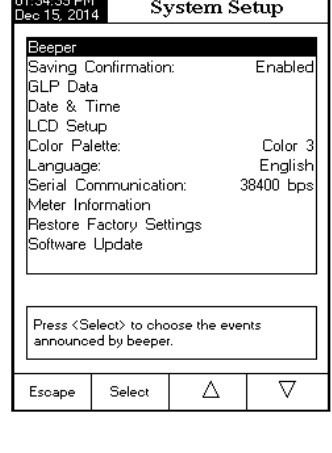

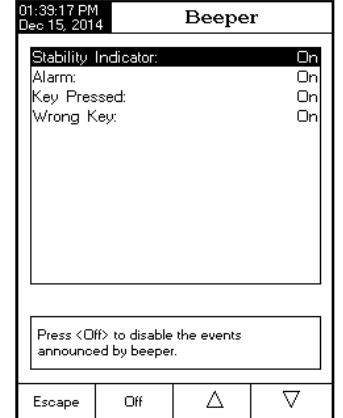

- Nota: Se necesita un baño de temperatura a 25,0  $\pm$ 1 °C para esta medición.
- • Tome la muestra de agua de la fase 2 del test e incremente su fuerza iónica para una medición de pH a 25 °C.
- $\bullet$  Use 100 mL de agua de la fase 2 y añada 300  $\mu$ L de KCl saturado a la muestra.
- Calibre un sensor de pH en tampones de pH 4,01 y pH 6,862 (o 7,01).
- Equilibre la temperatura de la muestra a 25,0  $\pm$ 1 °C.
- • Mida la muestra con el sensor de pH calibrado.
- El pH de la muestra debe estar comprendido entre 5,0 y 7,0 pH.

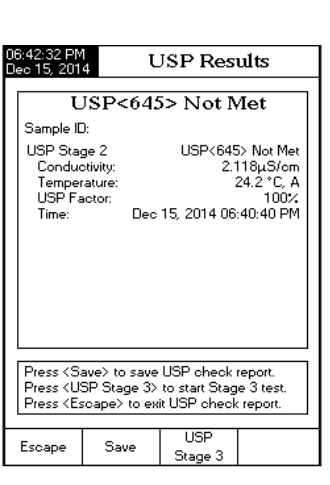

- • Registre el pH y redondéelo al pH más cercano con un decimal.
- • Busque el pH medido y su correspondiente conductividad en la tabla de fase 3 de la página siguiente.
- • Compare el valor de la conductividad determinado en la fase 2 con el valor de conductividad encontrado en la tabla de la fase 3.
- • Si la conductividad de la fase 2 es menor que la conductividad indicada en la siguiente tabla, entonces la muestra ha cumplido los requisitos de USP. De lo contrario, el agua no ha cumplido los requisitos de USP.

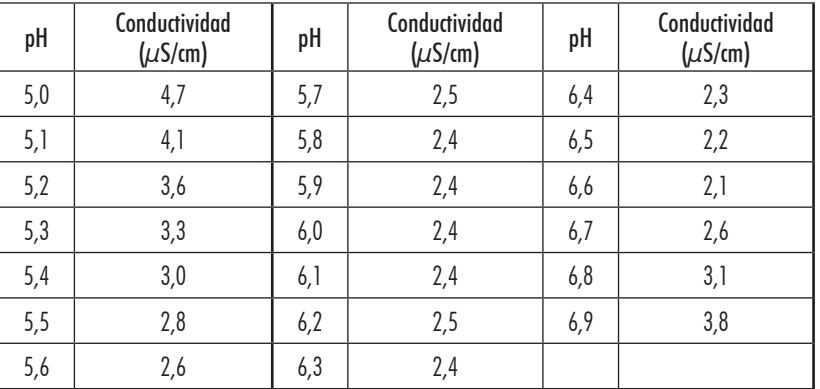

### **MEDICIÓN DE LA RESISTIVIDAD**

Asegúrese de que se ha calibrado el instrumento y la sonda en el modo de conductividad antes de tomar las mediciones de la resistividad.

### MEDICIÓN DIRECTA

Para medir la resistividad de una muestra usando el modo de lectura Directa:

Fase 2: este es un test off-line.

Para realizar este test:

- • Ponga la muestra de agua en un recipiente limpio cerrado que haya sido enjuagado previamente con agua de la misma calidad.
- $\bullet$  Aiuste la temperatura de la muestra a 25 °C y agite la muestra para garantizar que se haya equilibrado con el CO $_{\rm 2}$  ambiente.
- Si la conductividad medida es menor que 2,1  $\mu$ S/cm, entonces la muestra ha cumplido con los requisitos de USP.
- • En caso contrario, proceda con la Fase 3 del análisis.

#### Pasos de la **Fase 2:**

- Nota: Se necesita un baño de temperatura a 25,0  $\pm$ 1 °C para esta medición.
- Pulse USP en el teclado.

.

- • Aparecerá un mensaje con instrucciones para la preparación de la muestra.
- • Coloque la sonda en la muestra usando la técnica de medición descrita en la medición directa.
- $\bullet$  Pulse  $\overline{\phantom{a}}^{\text{Continue}}$
- • El medidor empezará a evaluar la estabilidad de la medición de conductividad. Se mostrarán los resultados cuando finalice el período de análisis. Si la muestra ha pasado la evaluación, se finaliza el análisis y se puede utilizar el agua.
- Pulse ( Save para almacenar una copia de los resultados de la muestra. Se puede imprimir utilizando el software HI 92000.

Nota: Se necesita un medidor y sensor de pH por separado.

**Fase 3:** este es un test off-line que estudia el pH y el CO<sub>2</sub>. Si la muestra de agua ha fallado los test de la Fase 1 y la Fase 2, se debe llevar a cabo el análisis de la Fase 3.

Para llevar a cabo este test se necesita una medición del pH. Tenga un sensor de pH calibrado.

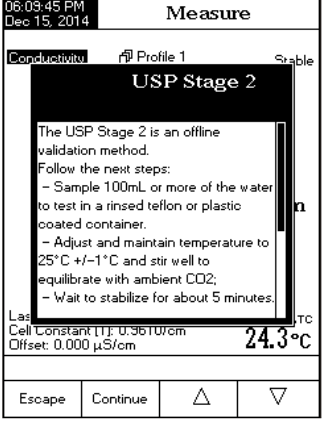

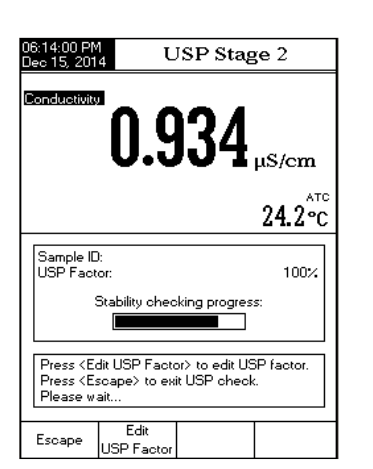

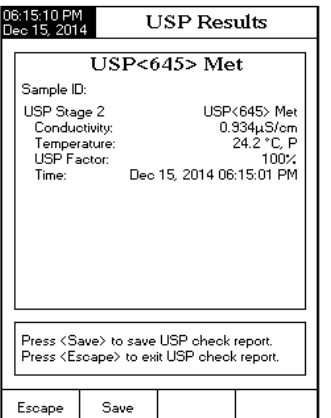

#### Confirmar Guardar

Active esta opción para obligar a la verificación de un cambio en un "campo de opciones de datos GLP" o un nombre del ID de la muestra. Si Confirmar Guardar está activado, el usuario tendrá que aceptar el cambio pulsando una tecla. Si Confirmar Guardar está desactivado, los cambios realizados en estos campos cambian automáticamente sin verificación.

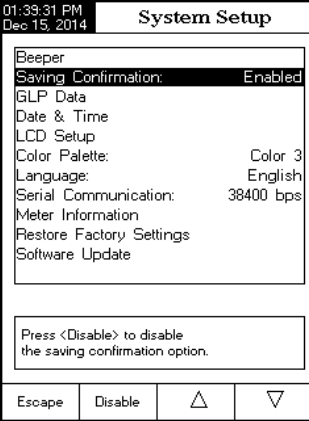

#### Datos GLP

Use esta opción para personalizar la información GLP de registro con datos identificativos específicos. Cuando está activada, se incluirán estas etiquetas de ID en la sección GLP de todos los registros de datos. Cada campo de datos puede usar hasta 10 caracteres.

Los cinco campos disponibles son:

Operator ID : se usa para añadir el nombre del operario

Instrument ID : se usa para dar al instrumento un nombre, localización o número discreto

Company Name : se usa para incluir el ID de la empresa en el campo de datos GLP.

Additional Info : Hay dos campos de datos disponibles para notas o anotaciones generales.

Para añadir datos GLP:

- Pulse SETUP mientras está en el modo Measure.
- Pulse System ...
- Use  $\overbrace{ \ldots \ldots \ldots }^{ \ldots \ldots \ldots }$ o  $\overbrace{ \ldots \ldots \ldots }^{ \ldots \ldots \ldots }$ para seleccionar la opción GLP Data.
- Pulse  $\frac{S_{\text{elect}}}{S_{\text{sc}}}$  y use  $\frac{1}{2}$ ,  $\frac{1}{2}$  o  $\frac{1}{2}$ ,  $\frac{1}{2}$  para seleccionar la opción deseada.
- Pulse Select para editar la información deseada. Se mostrará el Editor de texto en el LCD.
- · Introduzca la información deseada aceptando el carácter resaltado, que se añade a la barra de texto, mediante  $\overline{\mathbf{S}}$  selection . Las teclas
	- y ayudan al usuario a seleccionar el carácter
	- deseado. También es posible borrar el último carácter colocando el cursor sobre la tecla de Retroceso ( pulsando Select .
- Pulse Escape para volver a las opciones de GLP Data. Si Saving Confirmation está activado, pulse ...... para aceptar la opción modificada,  $\sum_{n=1}^{\infty}$ para salir sin guardar o  $\overline{\mathcal{C}}$ ancel , para volver al modo de edición. De lo contrario, las opciones modificadas se guardan automáticamente.

### Fecha y hora

Configurar la fecha y hora actuales y el formato en el que aparecen. Estos parámetros se mostrarán en las pantallas de Measure y también cuando se guarden los datos medidos.

### Configurar Fecha y Hora

Esta opción le permite configurar la fecha actual (año/mes/día) y hora (hora/minuto/segundo).

- Notas: Solo se aceptan años que comiencen con 2000.
	- • La hora se configura mediante el formato tiempo seleccionado. Solo para el formato de 12 Horas, también se puede seleccionar AM/PM con  $\overline{1, 2, \ldots}$  o  $\overline{1, \ldots}$ .

### Configurar Formato Hora

Esta opción le permite elegir entre el Formato 12 Horas (AM/PM) y el Formato 24 horas.

### Configurar formato Fecha

Esta opción le permite elegir el formato fecha deseado entre 7 opciones disponibles: DD/MM/AAAA; MM/DD/AAAA; AAAA/MM/DD; AAAA-MM-DD; Mes DD,AAAA; DD-Mes-AAAA o AAAA-Mes-DD.

Para configurar la Fecha y Hora:

- $P_{\text{ulge}}$  SETUP mientras está en el modo Measure.
- Pulse System .

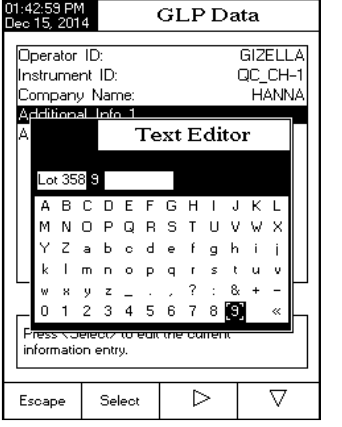

Fase 1 - este es un test in-line.

El procedimiento es el siguiente:

- • Mida la temperatura del agua y las lecturas de conductividad absoluta. La medición debe ser una medición in-line. Se pueden verificar los resultados usando un método de laboratorio.
- • Se debería redondear la temperatura hacia abajo hasta el valor de temperatura más cercano (van de 5 en 5 ºC) Busque el valor de conductividad correspondiente en la tabla de la página siguiente.
- Si la conductividad medida es menor que la conductividad indicada en la tabla, entonces el agua cumple los requisitos de USP.
- • En caso contrario, proceda con la Fase 2 del análisis.

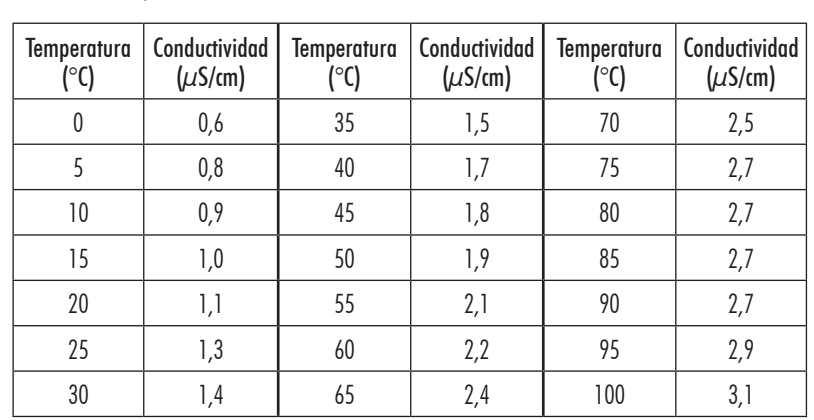

Pasos de la Fase 1:

Pulse : stage 1 : en el teclado.

• En seguida aparecerán instrucciones.

.

- • Coloque la sonda en la muestra usando la técnica de medición descrita en la medición directa.
- $\bullet$   $P_{\text{U}}$  Seq. (Continue).
- • El usuario puede editar el factor USP (para dar un margen de error) o comparar los resultados de la medición directamente con el estándar (100 %). Aparecerá el mensaje "Please wait ..." en el display y se comparará la medición con los valores estándar.
- • Se mostrarán los resultados cuando finalice el período de análisis.
- El usuario puede ver los resultados como informe. Pulse Report ...
- También se puede guardar una copia de los resultados de la muestra. Pulse superficiente de imprimir utilizando el software HI 92000.

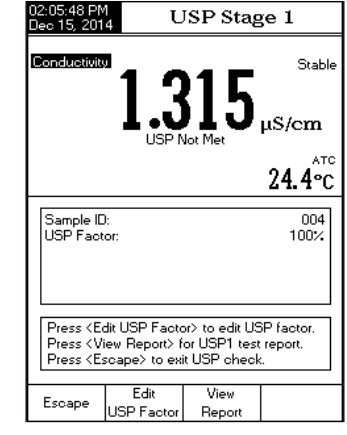

#### MEDICIÓN DIRECTA/AUTOHOLD

Para medir la conductividad de una muestra usando el modo de lectura Directa/AutoHold:

- • Siga las instrucciones de la muestra y de la sonda, que se encuentran en Medición Directa.
- • Seleccione el modo de lectura Direct/AutoHold (véase la sección Configuración de la Conductividad).
- Si pulsa : Hold ...; el indicador "AutoHold" empezará a parpadear en el display hasta que se alcance el criterio de estabilidad. Se congelará el valor de conductividad en el display, junto con el indicador "AutoHold".
- Para volver al modo Measure normal pulse Reading ..

### **EVALUACIÓN DE USP**

Las regulaciones de Farmacopea de los Estados Unidos establecen los límites y los requisitos de calibración para el agua para inyección (WFI). El medidor HI 5321 permite mediciones de conductividad necesarias para las mediciones off-line en una Fase 2 de la normativa. Se puede realizar la verificación de la Fase 1 en un recipiente pero la normativa requiere una medición in-line. El medidor proporciona apuntes e instrucciones para realizar las mediciones fácilmente. Calibre una sonda de CE antes de empezar el análisis USP.

06:09:25 P<br>Dec 15 -20

Escape

Para acceder al menú USP:

- Seleccione **MODE** del display Basic para seleccionar Cond.
- . • Pulse  $\begin{bmatrix} \text{SETUP} \\ \text{SETUP} \end{bmatrix}$  y luego  $\begin{bmatrix} \text{Cond.} \\ \text{Setup.} \end{bmatrix}$
- • Seleccione el modo de lectura Direct/USP (véase la sección Configuración de la Conductividad).
- Vuelva al modo de medición pulsando (Escape ) .
- • Compruebe que se ha calibrado la sonda de conductividad en estándares de conductividad en el rango de medición más bajo.
- Pulse  $\overline{\overline{L}}$  Pulse  $\overline{L}$  y después seleccione la fase USP deseada. En este modo de medición, el usuario puede comprobar la calidad del agua usando las directrices del estándar de Farmacopea de los Estados Unidos (USP  $<$  645 $>$ ) del agua para inyección.

El estándar USP consta de tres fases (un test in-line y dos tests off-line), como los siguientes:

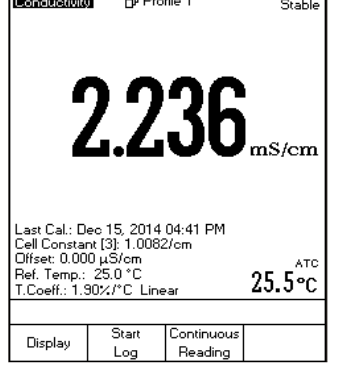

Measure

Stable

 $24.3$  °C

n<sup>1</sup> Profile 1

0.934

Choose USP Stage 1, USP Stage 2 or Escape माञ

**TISP** 

Stage 2

Last Cal.: Dec 15, 2014 05:47 PM<br>Cell Constant (1): 0.9610/cm<br>Offset: 0.000 µS/cm

AutoHold

Measure

- $\bullet$  Use  $\overline{(\ldots\bigtriangleup\ldots)}$  o  $\overline{(\ldots\bigtriangledown\ldots)}$  para seleccionar la opción Date & Time.
- Pulse  $\frac{S_{\text{elect}}}{S_{\text{sc}}}$  y use  $\frac{1}{2}$ ,  $\frac{1}{2}$  o  $\frac{1}{2}$ ,  $\frac{1}{2}$  para seleccionar la opción Set Date and Time.
- Pulse  $\left\{\frac{3}{2}\right\}$  para confirmar su selección. Use  $\left\{\frac{3}{2}\right\}$ previous ;<br>----------- para seleccionar la entrada siguiente/previa que desea editar. Pulse  $\frac{E_{\text{out}}}{\sqrt{2}}$  v use  $\frac{\triangle}{2}$  o  $\frac{\triangle}{2}$  para configurar el valor deseado, luego pulse Accept para guardar el valor modificado (para la opción Set Date and Time).
- Para las otras dos opciones, pulse  $\overline{\mathbf{S}}$  para confirmar su selección y elija una de las opciones mostradas.
- 01:43:46 PM<br>Dec 15 2014 Date & Time Enter the date and time month ueal day 2014  $12$ 15 hou minute second  $43<sup>°</sup>$  $_{01}$ 25 **PM** Press <Escape> to exit to previous screen Press <Edit> to edit the focused entry.<br>Press <Next> or <Previous> to select entry. Escape  $Fdir$ Next Previous
- Pulse  $\left(\frac{1}{2}, \frac{1}{2}, \frac{1}{2}\right)$  para regresar al menú anterior. Si Saving Con-

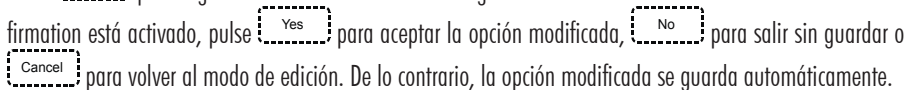

Nota: Si se cambia la hora antes de una hora tras la última calibración, el LCD mostrará una advertencia, notificando al usuario que ha ocurrido un conflicto de fecha/hora y algunos modos dependientes de la hora podrían funcionar indebidamente (p.ej. Medición, GLP, Registro).

### Configuración del LCD

Esta opción permite al usuario configurar el Contraste, la Luz de fondo del LCD y el Ahorro de Iluminación. El parámetro Contraste puede ser ajustado en 7 pasos, mientras que el parámetro Luz de fondo en 8 pasos. El Ahorro de Iluminación puede ser configurado de 1 a 60 minutos o puede estar OFF (desactivado). Todos los cambios son visibles en el LCD para cada parámetro.

Nota: Si la luz de fondo del instrumento se apaga tras el período de tiempo fijado, pulse cualquier tecla para que se vuelva a encender.

Para fijar la Configuración del LCD:

- Pulse SETUP mientras está en el modo Measure.
- Pulse System ...
- Use  $\overline{\ldots}$  o  $\overline{\ldots}$  para seleccionar la opción LCD Setup.
- Pulse Select Pulse Select y use la tecla Next para seleccionar el paráme-<br>• Pulse Select para selectionar el parámetro deseado.
- $\bullet$  Use  $\overline{\left( \begin{smallmatrix} 1 & 0 & 0 & 0 \\ 0 & 0 & 1 & 0 \\ 0 & 0 & 0 & 0 \end{smallmatrix} \right)}$  of  $\overline{\left( \begin{smallmatrix} 2 & 0 & 0 \\ 0 & 0 & 0 \\ 0 & 0 & 0 \end{smallmatrix} \right)}$  para ajustar el contraste/la luz de fondo o para fijar el tiempo de ahorro de iluminación.
- Pulse  $\left(\frac{2}{\text{separable}}\right)$  para confirmar las opciones modificadas y volver al menú System Setup.

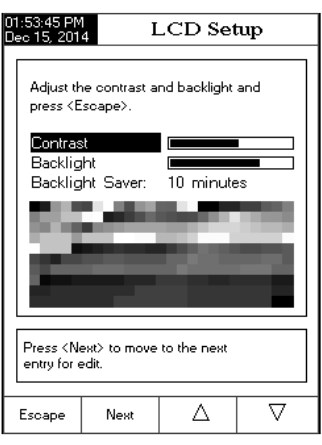

### Paleta de colores

Esta opción permite al usuario elegir una paleta de colores deseada. Para seleccionar la Paleta de colores:

- Pulse SETUP mientras está en el modo Measure.
- Pulse System ...
- $\bullet$  Use  $\overline{(\ldots\triangle\ldots)}$  o  $\overline{(\ldots\triangledown\ldots)}$  para seleccionar la opción Color Palette.

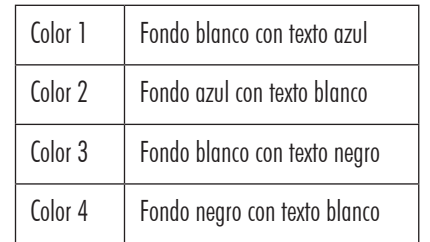

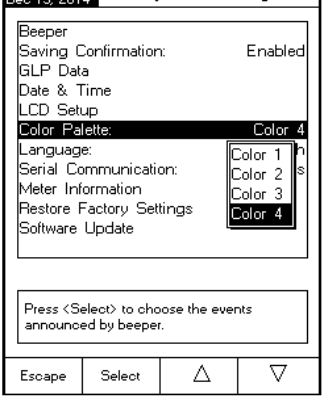

System Setup

- Pulse  $\frac{S_{\text{elect}}}{S_{\text{elect}}}$  y use  $\frac{N_{\text{elect}}}{N_{\text{elect}}}$  o  $\frac{N_{\text{elect}}}{N_{\text{elect}}}$  para seleccionar la opción de color deseada.
- Pulse Escape para confirmar su selección y volver al menú System Setup o pulse Escape para volver al menú ( System Setup sin realizar cambios.

### Idioma

Esta opción permite al usuario elegir el idioma en el que desea que le sea mostrada toda la información en el LCD. Para seleccionar el Idioma:

- $P_{\text{ul}}$   $\left[$  **SETUP** mientras está en el modo Measure.
- Pulse System ...
- Use : Select ... o i... Y..... para seleccionar la opción Language.
- Pulse  $\frac{S_{\text{elect}}}{S_{\text{elect}}}$  y use  $\frac{1}{2}$ ,  $\frac{1}{2}$  o  $\frac{1}{2}$ ,  $\frac{1}{2}$  para seleccionar la opción de idioma deseada.
- Pulse Select para confirmar su selección y volver al menú System setup o pulse Escape I<br>Setup o pulse Escape I para volver al menú System Setup sin realizar cambios.

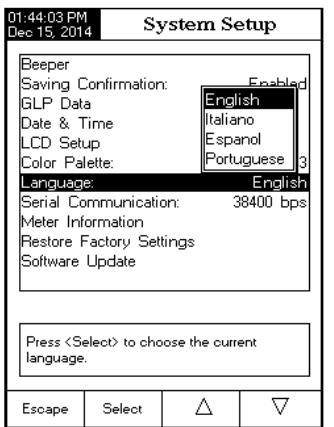

### MENSAJES DE CALIBRACIÓN

- • Wrong standard solution. Check the standard solution. Este mensaje aparece cuando la diferencia entre la lectura y el valor del estándar seleccionado es significativa. Si aparece este mensaje, compruebe si ha seleccionado el estándar de calibración apropiado.
- • Wrong standard temperature. Este mensaje aparece si la temperatura estándar está fuera del rango de temperatura estándar permitido (0 - 60 °C).
- • The current range was already calibrated. Cambie la solución estándar. Ya se ha realizado la calibración para este rango de conductividad. Cambie el estándar.
- • Press <Clear Offset> to clear old calibration. Borre el offset de la calibración del electrodo.
- Press <Clear Cal> to clear old calibration. Borre todos los estándares antiguos calibrados.

# **MEDICIÓN DE LA CONDUCTIVIDAD**

Asegúrese de que se ha calibrado el instrumento antes de realizar las mediciones de conductividad.

### MEDICIÓN DIRECTA

Para medir la conductividad de una muestra usando el modo de lectura Direct:

- Pulse  $\overline{\text{MoDE}}$  y después  $\overline{\text{Cond}}$  para seleccionar el modo Conductivity measure.
- • Seleccione el modo de lectura Direct (véase la sección Configuración de la Conductividad).
- • Debería enjuagarse la sonda de conductividad con agua desionizada.
- • Sacúdala un poco para que suelte el exceso de agua.
- • Si es posible, enjuague la sonda con una muestra de la solución que se va a analizar. Rote y eleve la sonda inferior en esta solución para enjuagar.
- • Introduzca la sonda en el centro de un vaso con la muestra, lejos de la pared o el fondo del vaso. La solución debe estar cubriendo los agujeros de ventilación superiores.
- • Agite la solución con suavidad y espere a que la sonda alcance el equilibrio térmico con la muestra.
- • Dé varios golpecitos a la sonda para desalojar las burbujas de aire que puedan quedar retenidas en el interior de la funda. Espere a que la lectura se estabilice.
- • El valor de conductividad medido se mostrará en la pantalla.

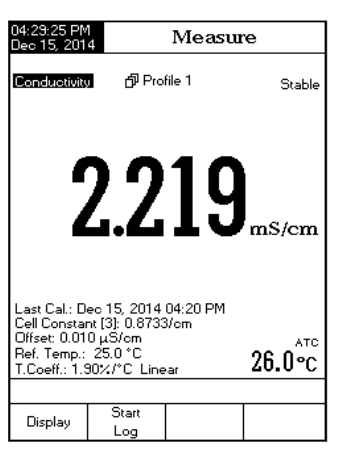

- • Vierta una pequeña cantidad de solución estándar en un vaso limpio. Utilice si es posible vasos de plástico para minimizar las interferencias electromagnéticas.
- • Para realizar una calibración precisa y minimizar la contaminación cruzada, utilice dos vasos para cada solución estándar: Uno para enjuagar la sonda y otro para la calibración.
- • Introduzca la sonda en el vaso de enjuagar.
- • Haga rotar la sonda en esta solución. Suba y baje la sonda 3 veces para llenar la celda de solución.
- • Introduzca la sonda en el segundo vaso.
- • Rote la sonda y dé unos golpecitos para eliminar las burbujas de aire. Suba y baje 3 veces para asegurar que la muestra es representativa.
- Entre en el modo calibración pulsando  $\mathsf{L}^{\mathsf{CAL}}$
- • Espere a que se estabilice.
- • Si se seleccionó el reconocimiento automático del estándar en la Configuración, el punto de calibración se mostrará automáticamente de la lista de estándares HANNA (84 µS/cm, 1413 µS/cm, 5,0 mS/cm, 12,88 mS/cm, 80,0 mS/cm, 111,8 mS/cm). El usuario también puede seleccionar otro valor estándar usando  $\left[\begin{array}{c} \Delta \end{array}\right]$  y  $\left[\begin{array}{c} \nabla \end{array}\right]$
- • Si se seleccionó Estándar Personalizado en la Configuración, aparecerá un mensaje emergente con el valor estándar personalizado.
- Pulse Accept para terminar la calibración o Escape i para cancelar la calibración.
- • Debería enjuagarse la sonda con agua desionizada.
- • Sacúdala un poco para que suelte el exceso de agua.

Nota: La constante de célula calculada será utilizada para el rango completo.

### Calibración Multi Puntos

- • Se puede realizar una calibración en hasta 4 puntos para aumentar la precisión de las mediciones en un rango de medición amplio.
- • Seleccione la calibración multi puntos (véase Configuración de  $Conductividad \rightarrow California$
- • Repita los pasos de la calibración en un punto para cada rango de medición. El medidor calculará la constante de la célula correspondiente para cada punto de calibración.
- Pulse  $\overline{f}$  Escape i para salir del modo de calibración.

Nota: Se mostrará la constante de la célula correspondiente para cada rango.

### CALIBRACIÓN DE LA CONSTANTE DE LA CÉLULA (editada por el usuario)

- • El usuario puede configurar un valor conocido de la constante de la célula para el rango completo (ver la sección Configuración de Conductividad → Constante de la Célula). Usar una constante de la célula conocida es otra forma de calibrar el sistema del medidor / de la sonda.
- Nota: Cuando se use un valor de la constante de la célula, se borrará la calibración de la solución. Todavía se puede hacer una calibración de la solución después de introducir un valor de la constante de la célula.

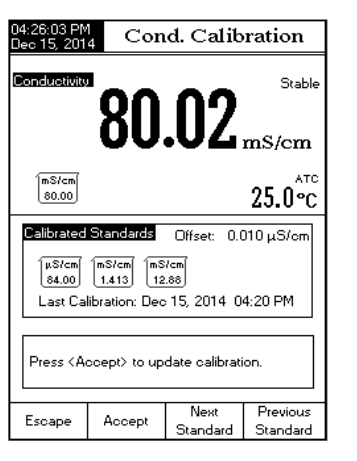

### Comunicación en serie

Esta opción permite al usuario configurar la velocidad deseada para la comunicación en serie (velocidad en baudios) en bps. El medidor y el programa de PC deben tener la misma velocidad en baudios.

Para configurar la comunicación en serie:

- Pulse SETUP mientras está en el modo Measure.
- Pulse System ..
- Use  $\overline{1, 2, \ldots}$  o  $\overline{1, 3, \ldots}$  para seleccionar la opción Serial Communication.
- Pulse  $\frac{S_{\text{elect}}}{S_{\text{sc}}}$  y use  $\frac{1}{2}$ ,  $\frac{1}{2}$  o  $\frac{1}{2}$ ,  $\frac{1}{2}$  para seleccionar la velocidad en baudios deseada.
- Pulse Select para confirmar su selección y volver al menú System Setup o pulse Escape Epara volver al menú System Setup sin realizar cambios.

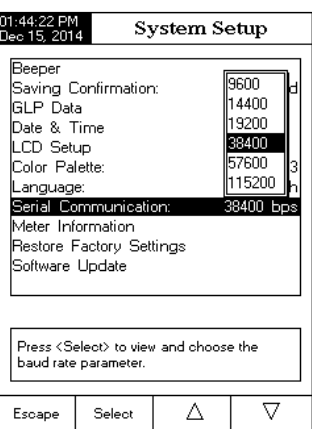

#### Información del medidor

Esta opción proporciona información general acerca del número de serie del instrumento (cada instrumento tiene un número de identificación único), la versión software y la fecha y hora de calibración de fábrica (para mV y temperatura).

Nota: Todos los instrumentos se entregan con la conductividad y la temperatura calibradas de fábrica. Tras transcurrir un año desde la calibración de fábrica, se mostrará el mensaje de advertencia "Factory Calibration Expired" al encender el instrumento. El instrumento seguirá funcionando, sin embargo, debería llevarse al Servicio de atención al cliente de HANNA más cercano para una calibración de fábrica.

Para ver la Información del medidor:

- Pulse  $\left\{ \frac{\text{setup}}{\text{minmax}} \right\}$  mientras está en el modo Measure.
- Pulse System ...
- $\bullet$  Use  $\overline{\left( \begin{smallmatrix} 1 & 0 & 0 & 0 & 0 \\ 0 & 0 & 0 & 0 & 0 \\ 0 & 0 & 0 & 0 & 0 \\ 0 & 0 & 0 & 0 & 0 \\ 0 & 0 & 0 & 0 & 0 \\ 0 & 0 & 0 & 0 & 0 \\ 0 & 0 & 0 & 0 & 0 \\ 0 & 0 & 0 & 0 & 0 \\ 0 & 0 & 0 & 0 & 0 \\ 0 & 0 & 0 & 0 & 0 \\ 0 & 0 & 0 & 0 & 0 \\ 0 & 0 & 0 & 0 & 0 \\ 0 & 0 & 0 & 0 & 0 \\ 0 &$ mation.
- Pulse Select para acceder al menú Meter Information.
- Pulse Escape para volver al menú System Setup.

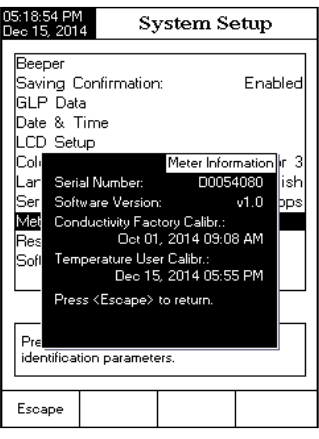

#### Restaurar las configuraciones de fábrica

Esta opción permite al usuario borrar todas las configuraciones personalizadas y devolver el instrumento a las configuraciones de fábrica por defecto.

Para restaurar las configuraciones de fábrica:

- Pulse **SETUP** mientras está en el modo Measure.
- Pulse System ..
- Use  $\overline{1, 2, \ldots}$  o  $\overline{1, 3, \ldots}$  para seleccionar la opción Restore Factory Settings.
- Pulse Select para confirmar su selección. Se mostrará un menú emergente solicitando confirmación.
- Pulse (Peschiffer and confirmar su selección y volver a System Setup o pulse  $\frac{N_o}{N_o}$  para volver al menú System Setup sin realizar cambios.
- Pulse Escape para volver al modo Measure

### Actualización de software

Esta función permite al usuario actualizar el software del instrumento. Para iniciar la aplicación de actualización del PC, necesita seleccionar la velocidad en baudios, el paquete de la actualización de software y comenzar la actualización.

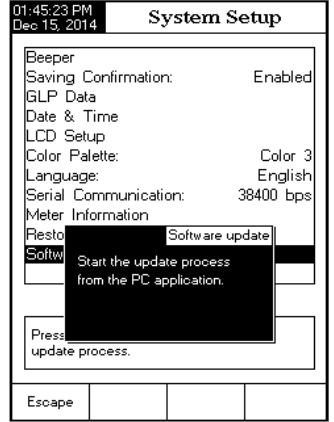

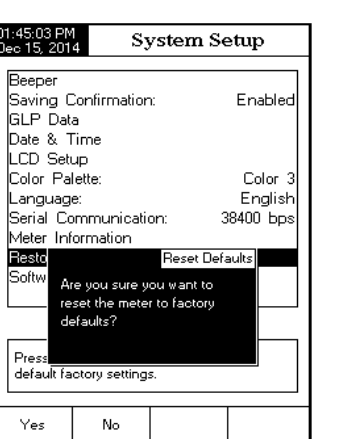

# **CALIBRACIÓN DE LA CONDUCTIVIDAD**

Para mediciones óptimas:

- • Introduzca la sonda en el centro del vaso lejos de las paredes y el fondo del recipiente.
- • Sujete la sonda para que no se mueva durante las mediciones y añada suficiente solución para cubrir los agujeros superiores de ventilación de la sonda.
- • Agite la solución con suavidad, espere a que alcance el equilibrio térmico y compruebe que no hay burbujas atrapadas en los electrodos de la sonda.

Se recomienda calibrar el instrumento con cierta frecuencia, sobre todo si necesita obtener mediciones de gran precisión.

Se debería volver a calibrar el rango de conductividad:

- • Cada vez que se cambie la sonda de conductividad.
- • Al menos una vez a la semana.
- • Antes de mediciones USP.
- • Después de realizar mediciones en sustancias químicas agresivas.
- • Cuando se activa el recordatorio de calibración ("Conductivity Cal Expired").
- • Si las lecturas están muy alejadas del punto de calibración.
- Nota: Las lecturas de TDS, Resistividad y Salinidad del Agua Marina Natural y del Agua Marina Práctica se derivan automáticamente de las lecturas de conductividad así que no necesitan calibración de conductividad.

# CALIBRACIÓN DE OFFSET

El medidor permite al usuario calibrar la sonda para un offset.

- Pulse  $\begin{bmatrix} \text{MODE} \end{bmatrix}$  y después pulse  $\begin{bmatrix} \text{C} & \text{C} & \text{C} \\ \text{C} & \text{C} & \text{C} \end{bmatrix}$ .
- • Seleccione automatic standard recognition (véase Configuración de Conductividad → Calibración).
- • Deje la sonda seca al aire (resistencia infinita).
- Entre en el modo calibración pulsando **CAL**
- Borre cualquier calibración previa pulsando :...Cal ....
- Espere a que se estabilice. El punto de calibración 0,000  $\mu$ S/cm aparecerá en pantalla.
- Pulse  $\overline{\hspace{1cm}}$  Pulse  $\overline{\hspace{1cm}}$   $\overline{\hspace{1cm}}$  para finalizar la calibración del offset de la sonda.
- • Pulse Escape para salir del modo calibración o continúe con la calibración en las otras soluciones estándar.
- Nota: Solo se puede calibrar el offset si se realiza en primer lugar (no hay otros puntos de calibración presentes). Borre la calibración antigua si está presente.

# CALIBRACIÓN DE LA CONSTANTE DE LA CÉLULA (en solución)

Calibración en un punto

• Seleccione la calibración en un punto (véase Configuración de Conductividad → Calibración).

#### Borrar la calibración

Esta función solo funciona para la Escala en Porcentaje. Para borrar la calibración:

- Pulse SETUP mientras está en el modo Salinity.
- Pulse Salinity ..
- Use  $\left[\begin{smallmatrix} 1 & 0 & 0 & 0 \\ 0 & 0 & 0 & 0 \\ 0 & 0 & 0 & 0 \end{smallmatrix}\right]$  para seleccionar la opción Clear Calibration.
- · Pulse  $\frac{1}{2}$  select  $\frac{1}{2}$  para borrar la calibración. Se mostrará un menú emergente solicitando confirmación (si hay una calibración disponible).
- Pulse  $\ddot{i}$ <sup>Yes</sup> para confirmar o pulse  $\ddot{i}$ <sup>No</sup> para cancelar la operación.

# Escala de Salinidad

Nota: Véase la Medición de la Salinidad para una descripción de estas escalas.

El medidor dispone de tres escalas de salinidad del océano: Agua de Mar Natural 1966, Escala Práctica 1978, Escala en Porcentaje [%].

Para seleccionar la escala de medición de salinidad deseada:

- Pulse SETUP mientras está en el modo de medición Salinity. • Pulse Salinity
- Use  $\overline{2}$   $\overline{2}$   $\overline{2}$   $\overline{2}$   $\overline{2}$  para seleccionar la opción Salinity Scale.
- Pulse  $\frac{S_{\text{elect}}}{S_{\text{elect}}}$  y use  $\frac{1}{2}$ ,  $\frac{1}{2}$  o  $\frac{1}{2}$ ,  $\frac{1}{2}$  para seleccionar la opción deseada.
- Pulse : Select para confirmar su selección o pulse : Escape para cancelar la operación.

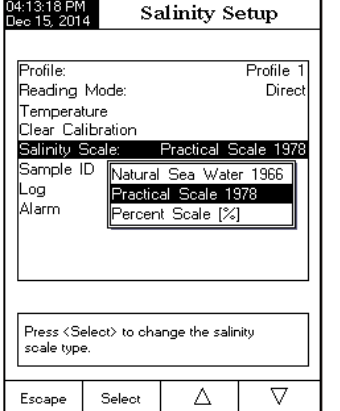

ID de la Muestra - Véase la sección Configuración de la Conductividad.

Registro - Véase la sección Configuración de la Conductividad.

Alarma - Véase la sección Configuración de la Conductividad.

### **CONFIGURACIÓN DE LA CONDUCTIVIDAD**

El menú Configuración de la Conductividad permite al usuario ajustar los parámetros asociados con la medición y la calibración de la conductividad.

### Acceder a la Configuración de la Conductividad

- Pulse **MODE** mientras está en el modo Measure y luego Cond. para seleccionar el modo de medición Conductivity.
- Pulse SETUP y luego Setup para acceder al menú Conductivity Setup.

Para acceder a las opciones de configuración de la conductividad:

- Use  $\overbrace{ \ldots \triangle}^{\ldots \ldots \ldots}$  o  $\overbrace{ \ldots \triangledown}^{\ldots \triangledown}$  para seleccionar la opción deseada.
- Pulse Select para acceder a la opción seleccionada o Escape |<br>• Pulse Selectionada o Escape | para salir de la configuración.

Conductivity Setup Profile Reading Mode: Direct Temperature Calibration Cell Constant Probe Type: HI 76312 Units: AutoRanging Sample ID Log Alarm  $\mid$  Press <Select> to access the profiles manager  $\triangledown$ Escape Select Δ

La siguiente es una descripción detallada de las pantallas de la opción Configuración de la Conductividad.

### Perfil

Esta opción abre el Gestor del perfil. La activación del perfil permite al usuario Guardar, Cargar o Borrar un perfil de aplicación. La opción Perfil permite al usuario almacenar hasta diez aplicaciones de perfil separadas. Se puede nombrar y renombrar cada perfil de forma instantánea. Un perfil es una configuración del sensor con preferencias de unidades de medida, registro y display, estándares de calibración (Estándares, incluyendo los personalizados), configuración de la pantalla del Display para la medición (p. ej. gráficos, GLP) y cualquier otra configuración del sensor. Una vez guardado, se puede usar el mismo perfil otra vez. Esta es una característica útil si se usa el medidor ocasionalmente para aplicaciones adicionales, ya que ahorra tiempo en la configuración del medidor y asegura que se use el mismo procedimiento.

Para guardar la configuración de medición para el modo de Conductividad:

- Pulse  $\frac{\text{SETUP}}{\text{WEV}}$ , después  $\frac{\text{Cont}}{\text{SetUP}}$ , y use  $\frac{1}{2}$ ,  $\frac{\Delta}{2}$ ,  $\frac{1}{2}$ ,  $\frac{\nabla}{2}$ , para seleccionar la opción Profile.
- Pulse Enable ) / Disable para activar / desactivar esta característica.

Las opciones disponibles son:

Profile Feature: activa o desactiva la función perfil.

Save Profile: guardar el perfil actual.

Save Profile As...: guardar el perfil actual con un nombre específico.

Load Profile: cargar uno de los perfiles disponibles.

Delete Profile: borrar un perfil.

### Guardar Perfil

### Para guardar un perfil:

- Pulse SETUP mientras está en el modo Conductivity.
- Pulse Setup ...
- Use  $\overline{\begin{pmatrix} 1 & 0 & 0 \\ 0 & 1 & 0 \\ 0 & 0 & 0 \end{pmatrix}}$  o  $\overline{\begin{pmatrix} 0 & 0 \\ 0 & 1 \\ 0 & 0 \end{pmatrix}}$  para seleccionar la opción Profile.
- Pulse  $\frac{1}{2}$  selectionary después use  $\frac{1}{2}$   $\frac{1}{2}$   $\frac{1}{2}$   $\frac{1}{2}$  para selectionar Save Profile.
- Pulse  $\stackrel{\text{Seelet}}{=}$   $\stackrel{\text{Seelet}}{=}$  La configuración existente se guardará en el perfil actual.

#### )3:46:36 PM<br>)eo 15-2014 Conductivity Setup Profile Feature Save Profile Save Profile As ... Load Profile Delete Profile Press <Disable> to disable the Profile Δ  $\triangledown$ Escape Disable

- Guardar Perfil Como... Para crear un nuevo perfil:
- Pulse **SETUP** mientras está en el modo Conductivity.
- Pulse Setup ..
- Use  $\overbrace{ \dots \bigtriangleup}^{\bullet}$  o  $\overbrace{ \dots \bigtriangledown}^{\bullet}$  para <u>seleccionar la opci</u>ón Profile.
- Pulse  $\left[\frac{1}{2}\right]$  y después use  $\left[\frac{1}{2}\right]$  o  $\left[\frac{1}{2}\right]$  para seleccionar Save Profile As...
- Pulse  $\frac{1}{2}$  select  $\frac{1}{2}$ . Se mostrará el cuadro de diálogo Editor de texto en el LCD.
- Introduzca el nombre de perfil deseado mediante  $\overline{p}$   $\overline{p}$   $\overline{p}$   $\overline{p}$   $\overline{p}$  ara seleccionar el carácter deseado y luego pulse  $\frac{1}{2}$  select  $\frac{1}{2}$  para añadirlo a la barra de texto. También es posible borrar el último carácter colocando el cursor sobre la tecla de Retroceso ( $\blacksquare$ ) y pulsando Selection Selection .
- Pulse Escape ; para regresar al menú anterior. Si Saving Confirmation está activado, pulse : Yes ... para aceptar la opción modificada,  $\sum_{n=1}^{\infty}$ para salir sin guardar o  $\sum_{n=1}^{\infty}$ para volver al modo de edición. De lo contrario, la opción modificada se guarda automáticamente.

Nota: El perfil guardado se convertirá automáticamente en el perfil actual.

# Cargar Perfil

Para cargar un perfil:

- Pulse (SETUP) mientras está en el modo Conductivity.
- Pulse Setup ...
- Use  $\overline{\text{max}}$  o  $\overline{\text{max}}$  of  $\overline{\text{max}}$  or seleccionar la opción Profile.
- Pulse  $\frac{1}{2}$  Pulse  $\frac{1}{2}$  después use  $\frac{1}{2}$   $\frac{1}{2}$   $\frac{1}{2}$   $\frac{1}{2}$   $\frac{1}{2}$  para seleccionar Load Profile.

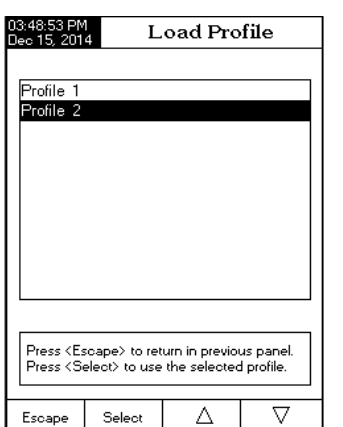

# **CONFIGURACIÓN DE LA SALINIDAD**

Las mediciones de salinidad están relacionadas con la sal en el agua marina.

El menú Configuración de la Salinidad permite al usuario ajustar los parámetros asociados con la medición y la calibración de la salinidad.

### Acceder a la Configuración de la Salinidad

- Pulse MODE) y después (Salinity) para seleccionar el modo de medición Salinity.
- Pulse *SETUP* y después Salinity : para acceder al menú Salinity Setup.

Para acceder a la opción Salinity Setup:

- Use  $\overline{1, 2, \ldots}$  o  $\overline{1, 3, \ldots}$  para seleccionar la opción deseada.
- Pulse  $\left[\begin{array}{c} \text{Sinelect} \\ \text{Sinelect} \end{array}\right]$  para acceder a la opción seleccionada.

La siguiente es una descripción de las pantallas de la opción Salinity Setup.

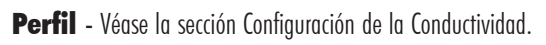

Modo de Lectura-- Véase la sección Configuración de la Resistividad.

Temperatura - Véase la sección Configuración de la Conductividad.

Para configurar una de las opciones de Temperatura:

- Pulse SETUP mientras está en el modo Salinity.
- Pulse Salinity
- $\bullet$  Use  $\overline{(\ldots\bigtriangleup\ldots)}$  o  $\overline{(\ldots\bigtriangledown\ldots)}$  para seleccionar la opción Temperature.
- • Pulse Select y después use o para seleccionar la opción de Temperatura que desea modificar.
- Pulse  $\frac{S^{elect}}{S^{elect}}$  y luego use  $\frac{S_{\text{max}}}{S}$  o  $\frac{S_{\text{max}}}{S}$  para seleccionar la opción deseada (para las opciones Temperature Source & Unit) o use in Annio in Diministary i para ajustar el valor temperatura entre los límites mostrados (para la opción Manual Temperature).
- Pulse Select i para confirmar su selección (para las opciones Temperature Source & Unit) o pulse Accept i para guardar el valor actual (para la opción Manual Temperature). En caso contrario, pulse Escape para cancelar la operación.

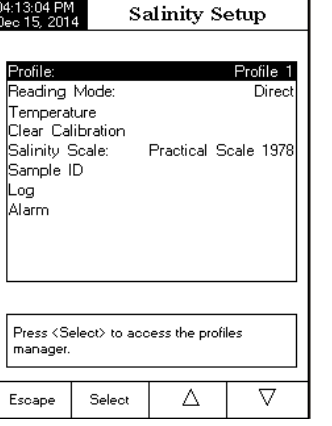

### Factor TDS

El factor TDS es un factor de conversión usado para convertir la conductividad a TDS mediante la ecuación:  $TDS =$  Factor x CE<sub>255</sub>. Puede elegirse un factor de conversión de TDS de entre 0,40 y 1,00. Para soluciones iónicas fuertes, el típico factor de conversión TDS es 0,5, mientras que para soluciones iónicas débiles (como por ejemplo, fertilizantes) es de 0,70.

#### Ejemplo:

Factor TDS

```
0.5 \,\muS/cm x 0.41 = 0.205 ppm NaCl
```
El valor predeterminado es 0,50.

Esta opción permite al usuario configurar el factor TDS:

- Pulse SETUP mientras está en el modo TDS. • Pulse Setup ...
- $\bullet$  Use  $\overline{\begin{bmatrix} 0 & 0 & 0 \\ 0 & 1 & 0 \\ 0 & 0 & 0 \end{bmatrix}}$  o  $\overline{\begin{bmatrix} 0 & 0 \\ 0 & 1 & 0 \\ 0 & 0 & 0 \end{bmatrix}}$  para seleccionar la opción TDS Factor.
- Pulse  $\left[\frac{1}{1-\frac{1}{2}}\right]$  para confirmar su selección y use  $\left[\frac{1}{1-\frac{1}{2}}\right]$  o  $\left[\frac{1}{1-\sqrt{1-\frac{1}{2}}} \right]$ para aumentar / disminuir el valor.
- Pulse  $\frac{1}{2}$  Select para confirmar su selección o pulse  $\frac{1}{2}$  para cancelar la operación.

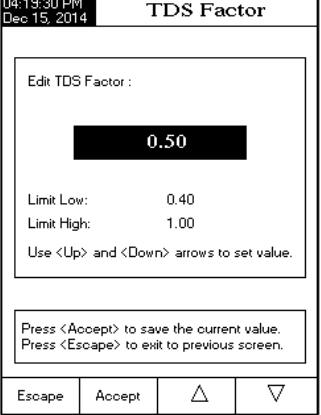

ID de la Muestra - Véase la sección Configuración de la Conductividad.

Registro - Véase la sección Configuración de la Conductividad.

Alarma - Véase la sección Configuración de la Conductividad.

- Pulse select ... Se mostrará una lista de todos los perfiles personalizados en la pantalla.
- Use  $\frac{1}{1}$ ,  $\frac{1}{2}$  o  $\frac{1}{2}$ ,  $\frac{1}{2}$  para seleccionar el perfil deseado y pulse  $\frac{1}{2}$  select  $\frac{1}{2}$  para-confirmar o  $\frac{1}{2}$  sesepe salir sin seleccionar.

### Borrar Perfil

Para borrar uno de los perfiles existentes:

- $\bullet$  Use  $\overline{\left( \begin{smallmatrix} 2 & 0 & 0 & 0 \\ 0 & 0 & 0 & 0 \\ 0 & 0 & 0 & 0 \end{smallmatrix} \right)}$  o  $\overline{\left( \begin{smallmatrix} 2 & 0 & 0 \\ 0 & 0 & 0 \\ 0 & 0 & 0 \end{smallmatrix} \right)}$  organisable crionar la opción Profile.
- Pulse  $\frac{1}{2}$  and  $\frac{1}{2}$  y después use  $\frac{1}{2}$   $\frac{1}{2}$   $\frac{1}{2}$   $\frac{1}{2}$  para seleccionar Delete Profile.
- Pulse Select J. Aparecerá una lista de todos los perfiles personalizados en la pantalla.
- Use  $\overline{\left( \begin{array}{cc} 0 & 0 & \dots & \dots \\ \dots & \dots & \dots & \dots \end{array} \right)}$  para seleccionar el perfil deseado y pulse Delete .

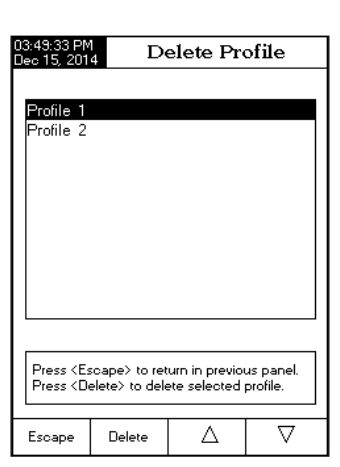

• Pulse Escape para regresar al menú anterior.

### Modo de lectura

Esta opción permite al usuario escoger entre los modos de lectura de conductividad Directa, Directa/AutoHold o Directa/USP.

Nota: Las tres opciones permiten cambiar la conductividad a resistividad, TDS y salinidad mediante la tecla MODE

Para configurar el modo de lectura:

- Pulse SETUP mientras está en el modo Conductivity.
- $\bullet$  Pulse  $\frac{\text{Cond.}}{\text{Setup}}$ .
- Use  $\overline{1, 2, \ldots}$  o  $\overline{1, 3, \ldots}$  para seleccionar la opción Reading Mode.
- Pulse  $\overline{\left(\begin{array}{c}\text{seigen} \\ \text{seigen} \end{array}\right)}$  y luego use  $\overline{\left(\begin{array}{c}\text{seigen} \\ \text{seigen} \end{array}\right)}$  o  $\overline{\left(\begin{array}{c}\text{seigen} \\ \text{seigen} \end{array}\right)}$  para seleccionar la opción deseada.
- Pulse Select ... para confirmar su selección o pulse (Escape ... para cancelar la operación.

### **Temperatura**

Desde el menú Temperature, el usuario puede escoger Fuente y Unidades de Temperatura, además del modo de Compensación de Temperatura, Temperatura de Referencia y Coeficiente de Compensación.

Para acceder a la opción Temperature:

- Pulse  $\frac{\text{SETUP}}{\text{mientras}}$  está en el modo Conductivity.
- Pulse Setup ...

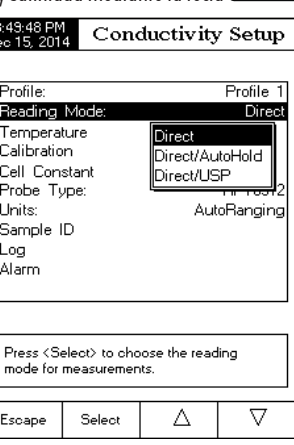

• Pulse  $\frac{1}{2}$  select para acceder a la opción Temperature.

### Fuente de temperatura

Para configurar la-fuente de temperatura:

Nota: El sensor HI 76312 tiene un sensor de temperatura integrado y proporcionará la mejor medición de conductividad. Use Automático para usar el sensor o Manual. Al usar manual, habrá que ajustar el valor mediante

MTC cuando se esté en el modo de medición.

- Use  $\overline{1, 2, \ldots}$  o  $\overline{1, 3, \ldots}$  para seleccionar la opción Temperature Source.
- Pulse  $\overline{\mathcal{L}}$  Manual para seleccionar fuente de temperatura Manual o Automatic para seleccionar Automatic.
- Pulse Contained a para confirmar su selección o pulse Contained para cancelar la operación.

### Compensación de temperatura

El usuario puede escoger entre las siguientes opciones:

Lineal - el medidor compensará automáticamente la conductividad usando la siguiente fórmula:

$$
C_{ref} = \frac{C_I}{1 + \frac{\alpha}{100}(T_I - T_{ref})}
$$

### donde:

- *Cref* conductividad a la temperatura de referencia
- conductividad a la temperatura de medición
- α coeficiente de compensación
- $T_{I}$  temperatura en  $\degree{\text{C}}$
- *Tref* temperatura de referencia

No Lineal - recomendada para medir la conductividad del agua natural de acuerdo con el ISO-788-1985. Proporciona compensación en el rango de 60 a 1000  $\mu$ S/cm en un rango de temperatura de 0 a 35 °C.

Desactivada - el medidor mostrará la conductividad absoluta sin compensación de temperatura.

Para configurar el-modo de compensación-de temperatura:

- Use  $\overbrace{1, 2, \ldots}^{2, 2, 3, \ldots}$  o  $\overbrace{2, 3, \ldots}^{3, 4, \ldots}$  para seleccionar la opción Temperature Compensation.
- Pulse Select y después use selection o para seleccionar la opción Linear, Non-Linear o Disabled.

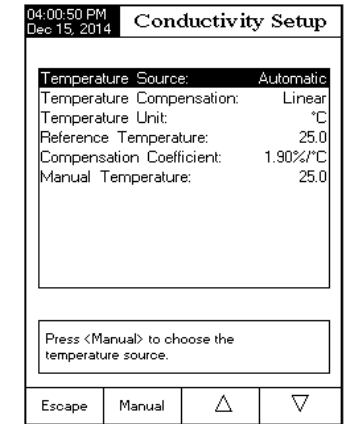

# **CONFIGURACIÓN DE TDS**

El menú Configuración de TDS permite al usuario ajustar los parámetros asociados con la medición de TDS.

# Acceder a la Configuración de TDS

- Pulse WODE y después in the seleccionar el modo de medición de TDS (sólidos totales disueltos).
- Pulse *SETUP* y luego : Setupe : para acceder al menú TDS Setup.

Para acceder a la opción Configuración de TDS:

- Use  $\overline{\left(\begin{array}{cc} 1 & 0 \\ 0 & 1\end{array}\right)}$  o  $\overline{\left(\begin{array}{cc} 0 & 0 \\ 0 & 1\end{array}\right)}$  para seleccionar la opción deseada.
- Pulse Select para acceder a la opción seleccionada.

La siguiente es una descripción de las pantallas de la opción Configuración de TDS.

Perfil - Véase la sección Configuración de la Conductividad.

- Modo de Lectura Véase la sección Configuración de la Resistividad.
- Temperatura Véase la sección Configuración de la Conductividad.

# Unidades

Esta opción permite al usuario configurar la unidad de medición de TDS ppt (g/L) o unidades de selección automática de rango (AutoRanging).

Para seleccionar la unidad apropiada:

- $Pulse$   $\boxed{\text{SETUP}}$  mientras está en el modo TDS.
- Pulse Setup ...
- Use  $\overline{\begin{pmatrix} 1 & 0 \\ 0 & 1 \end{pmatrix}}$  o  $\overline{\begin{pmatrix} 1 & 0 \\ 0 & 1 \end{pmatrix}}$  para seleccionar la opción Units.
- Pulse  $\overline{\left[\begin{array}{c} \rule{0pt}{2ex}\rule{0pt}{2ex}\rule{0pt}{2ex$ para seleccionar la unidad deseada.
- • Pulse Select para confirmar su selección o pulse Escape para cancelar la operación.

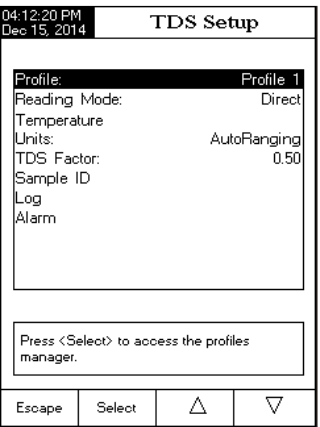

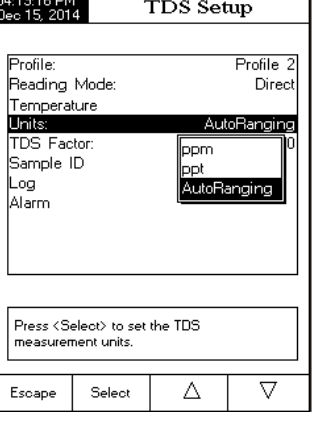

### Unidades

El usuario puede escoger entre Ω.cm, KΩ.cm, MΩ.cm o unidades AutoRanging. Para seleccionar las unidades:

- Pulse  $\sqrt{\frac{\text{SETUP}}{\text{min}}$  mientras está en el modo Resistivity.
- Pulse Resistiv.
- Use  $\overline{\ldots}$  o  $\overline{\ldots}$   $\overline{\ldots}$  para seleccionar la opción Units.
- Pulse  $\left[\frac{1}{1-\frac{1}{2}}\right]$  para confirmar y luego use  $\left[\frac{1}{2-\frac{1}{2}}\right]$  o  $\left[\frac{1}{2-\frac{1}{2}}\right]$ para seleccionar la unidad deseada.
- Pulse Select para confirmar o pulse Sessage para cancelar la operación.

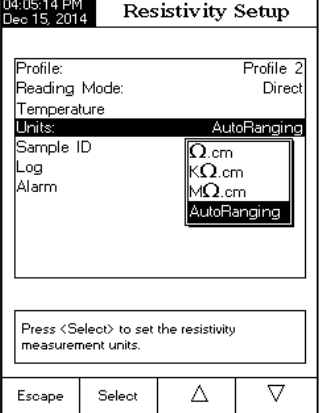

ID de la Muestra - Véase la sección Configuración de la Conductividad.

Registro - Véase la sección Configuración de la Conductividad.

Alarma - Véase la sección Configuración de la Conductividad.

- Pulse Contained a para confirmar su selección o pulse Contained para cancelar la operación.
- Nota: Independientemente de la forma de compensación que se use, la lectura no será tan precisa como si se tomara una lectura de la conductividad de la muestra a la temperatura de referencia.

Independientemente de la forma de compensación que se use, la lectura no será tan precisa como si se tomara una lectura de la conductividad de la muestra a la temperatura de referencia.

#### Unidad de temperatura

El usuario puede escoger entre unidades de temperatura Celsius, Fahrenheit o Kelvin.

Para configurar la unidad de temperatura:

- Pulse  $\left[\begin{array}{c} \text{?} \text{?} \text{?} \end{array}\right]$  y después use  $\left[\begin{array}{c} \text{?} \text{?} \text{?} \end{array}\right]$   $\left[\begin{array}{c} \text{?} \text{?} \text{?} \text{?} \text{?} \end{array}\right]$  para seleccionar la opción Temperature Unit.
- Pulse  $\begin{pmatrix} 1 & 1 & 0 & 0 & 0 & 0 \\ 0 & 0 & 0 & 0 & 0 & 0 \\ 0 & 0 & 0 & 0 & 0 & 0 \\ 0 & 0 & 0 & 0 & 0 & 0 \\ 0 & 0 & 0 & 0 & 0 & 0 \\ 0 & 0 & 0 & 0 & 0 & 0 \\ 0 & 0 & 0 & 0 & 0 & 0 \\ 0 & 0 & 0 & 0 & 0 & 0 \\ 0 & 0 & 0 & 0 & 0 & 0 \\ 0 & 0 & 0 & 0 & 0 & 0 \\ 0 & 0 & 0 & 0 & 0 & 0 \\ 0 & 0 & 0$ cionar la unidad Celsius, Fahrenheit o Kelvin.
- Pulse Contained a para confirmar su selección o pulse Contained para cancelar la operación.

#### Temperatura de referencia

(solo compensación de temperatura Lineal o No Lineal)

Nota: ISO 7888-1985 precisa una temperatura de referencia de 25 °C. Para configurar la temperatura de referencia:

- Use  $\overline{\left(\begin{array}{cc} 1 & 0 & 0 \\ 0 & 0 & 0 \end{array}\right)}$  o  $\overline{\left(\begin{array}{cc} 0 & 0 \\ 0 & 0 \end{array}\right)}$  para seleccionar la opción Temperature.
- Pulse  $\left[\frac{1}{2} \times \frac{1}{2} \times \frac{$ cionar la opción Reference Temperature.
- Pulse  $\left(\frac{\text{sec}(\mathbf{r})}{\text{sec}(\mathbf{r})}\right)$  w luego use  $\left(\frac{\text{sec}(\mathbf{r})}{\text{sec}(\mathbf{r})}\right)$   $\left(\frac{\text{sec}(\mathbf{r})}{\text{sec}(\mathbf{r})}\right)$  para aumentar / disminuir el valor.
- Pulse  $\left(\frac{1}{2}\right)$  para guardar o pulse  $\left(\frac{1}{2}\right)$  para cancelar la operación.

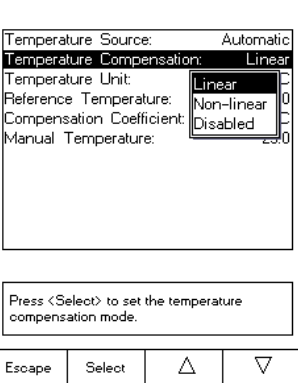

Conductivity Setup

04:01:00 PM

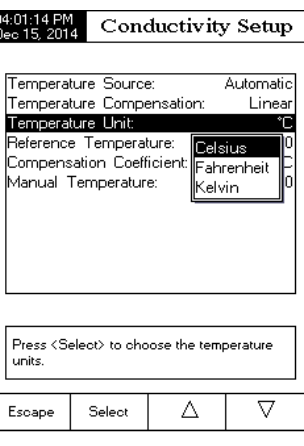

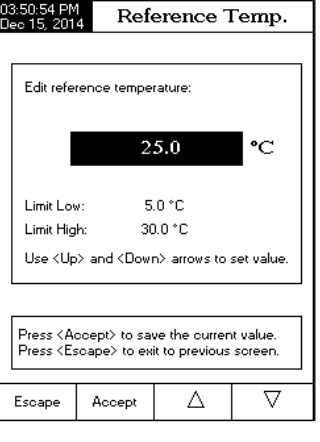

#### Coeficiente de Compensación (solo para compensación de temperatura Lineal)

El coeficiente de temperatura es un factor usado para expresar la velocidad a la que se incrementa la conductividad de una solución con un incremento de temperatura y se expresa como un % de incremento de la conductividad, para un cambio de temperatura de 1 °C. El coeficiente varía para diferentes soluciones binarias. Para mezclas salinas diluidas acuosas típicas, se usa 1,9 %/°C. Para el agua ultrapura es 5,5 %/°C.

Para configurar el coeficiente de compensación:

- Use  $\overline{\left(\begin{array}{cc} 1 & 0 & 0 \\ 0 & 0 & 0 \end{array}\right)}$  o  $\overline{\left(\begin{array}{cc} 0 & 0 \\ 0 & 0 \end{array}\right)}$  para seleccionar la opción Temperature.
- Pulse  $\overbrace{\text{select}}$  y después use  $\overbrace{\text{secent}}$  o  $\overbrace{\text{secent}}$  para seleccionar la opción Compensation Coefficient.
- Pulse Select y configure el coeficiente de compensación deseado  $u$ sando  $\overline{\left( \ldots \triangle_{\ldots}} \right)$  o  $\overline{\left( \ldots \triangle_{\ldots}} \right)$  para aumentar / disminuir el valor.
- Pulse  $\frac{1}{2}$  Accept in para guardar el valor actual o pulse  $\frac{1}{2}$  Escape in para cancelar la operación.

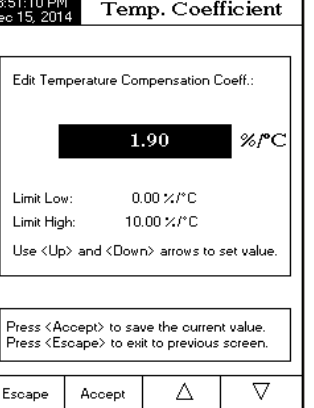

### Calibración

#### Constante de la célula

La sonda de conductividad puede ser calibrada usando los estándares de conductividad o si el usuario introduce la constante de la célula de la sonda.

### Utilización de soluciones estándar:

Se puede configurar la sonda y el medidor con un único estándar o con múltiples estándares (hasta cuatro puntos), escogiendo entre 6 estándares HANNA (84 µS/cm, 1413 µS/cm, 5,0 mS/cm,12,88 mS/cm, 80,0 mS/cm, 111,8 mS/cm) o usando los estándares personalizados. Las calibraciones en múltiples puntos se usan para aumentar la precisión cuando se hacen las mediciones en un rango amplio. Elija estándares que estén en el rango de medición de la muestra de interés. Use solo un estándar en cada rango de medición.

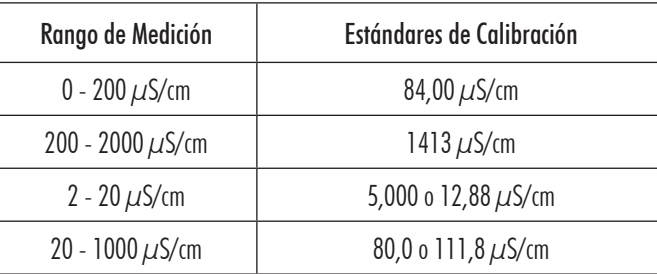

### **CONFIGURACIÓN DE LA RESISTIVIDAD**

El menú Configuración de la Resistividad permite al usuario ajustar los parámetros asociados con las mediciones de resistividad.

#### Acceder a la Configuración de la Resistividad

- Pulse  $\overline{\text{MoDE}}$  y después  $\overline{\text{Rést}}$  para seleccionar el modo Resistivity measurement.
- Pulse y luego Resistiv. Setup para acceder al menú Resistivity Setup.

Para acceder a la opción Resistivity Setup:

- Use  $\overline{\begin{pmatrix} 1 & 0 \\ 0 & 1 \end{pmatrix}}$  o  $\overline{\begin{pmatrix} 1 & 0 \\ 0 & 1 \end{pmatrix}}$  para seleccionar la opción deseada.
- Pulse  $\left(\frac{\text{Select}}{\text{Select}}\right)$  para confirmar su selección.

La siguiente es una descripción de las pantallas de la opción Configuración de la Resistividad.

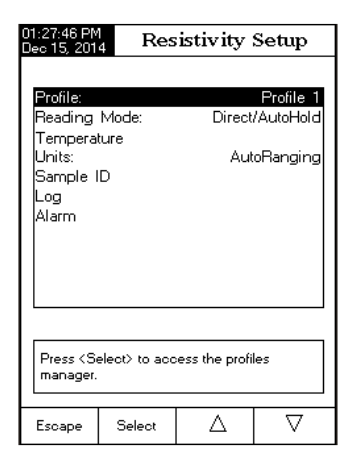

Perfil - Véase la sección Configuración de la Conductividad.

### Modo de lectura

Esta opción permite al usuario escoger entre los modos de lectura de resistividad Directa y Directa/AutoHold.

Para configurar el Modo de Lectura:

- $\bullet$  Use  $\overline{1, 2, \ldots}$  o  $\overline{1, 3, \ldots}$  para seleccionar la opción Reading Mode.
- Pulse  $\left[\begin{array}{c} \overbrace{0} \overbrace{0} \overbrace{0} \overbrace{1} \overbrace{1} \overbrace{1} \overbrace{1} \overbrace{0} \overbrace{1} \overbrace{1} \overbrace{0} \overbrace{0} \overbrace{0} \overbrace{0} \overbrace{0} \overbrace{0} \overbrace{0} \overbrace{1} \overbrace{0} \overbrace{0} \overbrace{0} \overbrace{0} \overbrace{1} \overbrace{0} \overbrace{1} \overbrace{0} \overbrace{1} \overbrace{0} \overbrace{1} \overbrace{0} \overbrace{1} \overbrace{0} \overbrace{1} \overbrace{1$ Direct/AutoHold, según desee.
- Pulse <sup>Escape</sup> para cancelar la operación.

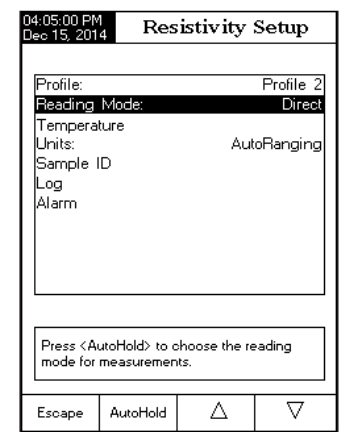

#### Estado de Alarma

Hay tres configuraciones disponibles para la opción Estado de Alarma:

Disabled: la alarma estará desactivada.

- Inside Limits: la alarma notificará al usuario cuando el valor medido esté dentro de los límites configurados.
- Outside Limits: la alarma notificará al usuario cuando el valor medido esté fuera de los límites configurados.

Para configurar el Estado de Alarma:

- Pulse  $\sqrt{\frac{SETUP}{T}}$  mientras está en el modo Conductivity.
- Pulse Setup ...
- $\bullet$  Use  $\overline{\left(\begin{smallmatrix} 0 & 0 & 0 \\ 0 & 0 & 0 \\ 0 & 0 & 0 \end{smallmatrix}\right)}$  o  $\overline{\left(\begin{smallmatrix} 0 & 0 & 0 \\ 0 & 0 & 0 \\ 0 & 0 & 0 \end{smallmatrix}\right)}$  para seleccionar la opción Alarm.
- Pulse  $\frac{\text{Select}}{\text{Select}}$  y use  $\frac{\triangle}{\text{test}}$  o  $\frac{\triangle}{\text{test}}$  para seleccionar la opción Alarm State.
- Pulse  $\frac{\text{Select}}{\text{select}}$  y use  $\frac{\triangle}{\text{select}}$  o  $\frac{\triangle}{\text{select}}$  para seleccionar la opción deseada.
- • Pulse Select para confirmar su selección o pulse Escape para cancelar la operación.

#### Límites de Alarma

Esta opción permite al usuario configurar los límites de alarma para el valor medido. Nota:El valor alto de la alarma no puede ser menor que el valor bajo de la alarma.

- Pulse  $[$  **SETUP** mientras está en el modo Conductivity.
- Pulse Setup ...
- $\bullet$  Use  $\overline{\left(\begin{smallmatrix} 0 & 0 & 0 \\ 0 & 0 & 0 \end{smallmatrix}\right)}$  o  $\overline{\left(\begin{smallmatrix} 0 & 0 & 0 \\ 0 & 0 & 0 \end{smallmatrix}\right)}$  para seleccionar la opción Alarm.
- Pulse  $\frac{S_{\text{elect}}}{S_{\text{elect}}}$  y use  $\frac{1}{2}$   $\frac{1}{2}$  o  $\frac{1}{2}$   $\frac{1}{2}$  para seleccionar la opción Alarm Limits.
- Pulse  $\frac{1}{2}$  Pulse  $\frac{1}{2}$  is  $\frac{1}{2}$  use  $\frac{1}{2}$   $\frac{1}{2}$  o  $\frac{1}{2}$   $\frac{1}{2}$  para configurar el valor deseado, luego pulse (Accept para guardar el valor modificado) o pulse <sup>Escape</sup> para cancelar la operación.
- Pulse : Escape para volver a las opciones de Alarm.

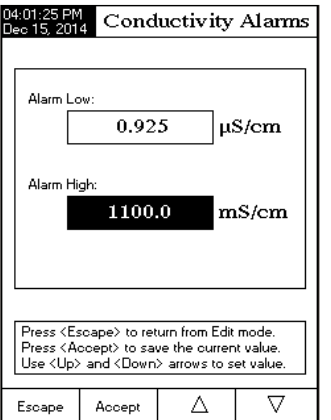

Conductivity Setup

Disabled Inside Limits **Qutside Limits** 

Λ

Press (Select) to set the alarm status relative to the current measurement

Select

Disabled

 $\overline{\nabla}$ 

US:00:10 PM<br>Dec 15-201:

Escape

Alarm State

Alarm Limits

Las siguientes opciones de calibración están disponibles: Reconocimiento del Estándar

El usuario puede elegir entre reconocimiento Automático (de entre 6 estándares Hanna disponibles) o Personalizado (cuando se utilizan estándares personalizados para calibración).

- Pulse SETUP mientras está en el modo Conductivity.
- Pulse Setup ...
- $\bullet$  Use  $\overline{\ldots}$  o  $\overline{\ldots}$  para seleccionar la opción Calibration.
- Pulse  $\overline{\left(\begin{array}{c}\text{seigen} \\ \text{seigen} \end{array}\right)}$  y después use  $\overline{\left(\begin{array}{c}\text{seigen} \\ \text{seigen} \end{array}\right)}$  o  $\overline{\left(\begin{array}{c}\text{seigen} \\ \text{seigen} \end{array}\right)}$  para seleccionar la opción Standard Recognition.
- Pulse <sup>{</sup> ----------<sup>-</sup> para escoger el modo de reconocimiento Automatic.
- Pulse Standard para elegir el modo User Standard.

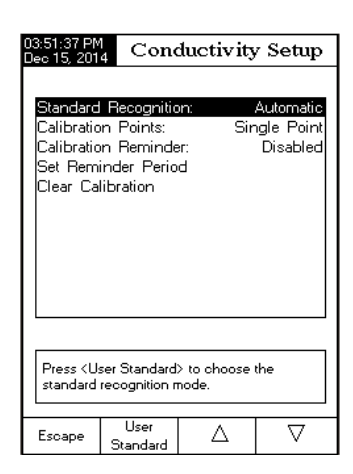

### Puntos de calibración

El usuario puede elegir entre calibración de Punto Único y Multi Puntos.

Para configurar los puntos de calibración:

- Pulse SETUP mientras está en el modo Conductivity.
- $\bullet$  Pulse. Cond.<br>Setup .
- Use  $\overline{ \bigcup_{\Delta=1}^{\infty} }$  o  $\overline{ \bigcup_{\Delta=1}^{\infty} }$  para seleccionar la opción Calibration.
- Pulse  $\sum_{\text{select}}$  y después use  $\sum_{\text{select}}$  o  $\sum_{\text{next}}$  para seleccionar la opción Calibration Points.
- Pulse MultiPoints<br>• Pulse MultiPoints: para escoger la calibración Multiple Points.
- Pulse SinglePoint para escoger la calibración Single Point.<br>• Pulse SinglePoint para escoger la calibración Single Point.

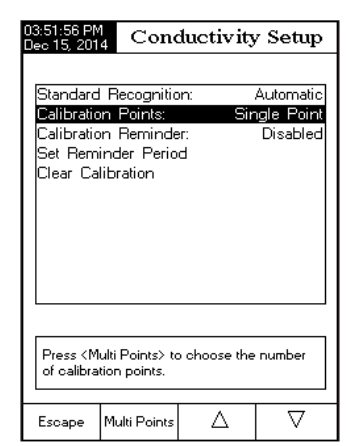

#### Recordatorio de Calibración

Esta opción permite al usuario configurar el recordatorio de calibración como Diario, Periódico o Desactivado. Para configurar el recordatorio de calibración:

- Pulse **SETUP** mientras está en el modo Conductivity.
- Pulse Setup ...
- Use  $\overline{1, 2, 3}$  o  $\overline{2, 3, 5}$  para seleccionar la opción Calibration.
- Pulse  $\left(\frac{\text{sech}(\mathbf{r}, \mathbf{r})}{\text{sech}(\mathbf{r}, \mathbf{r})}\right)$  después use  $\left(\frac{\text{sech}(\mathbf{r}, \mathbf{r}, \mathbf{r})}{\text{sech}(\mathbf{r}, \mathbf{r}, \mathbf{r})}\right)$  para seleccionar la opción Calibration reminder.
- Pulse  $\left[\begin{array}{c}\text{sec}\end{array}\right]$  para confirmar su selección y luego use  $\left[\begin{array}{c}\text{c}\end{array}\right]$  $\overline{0}$   $\overline{\smash{1,\ldots,1}}$  para escoger la opción deseada.
- Pulse <del>Collect Learn and an</del> outlined to selección o pulse Collection of Pulse Collection cancelar la operación.

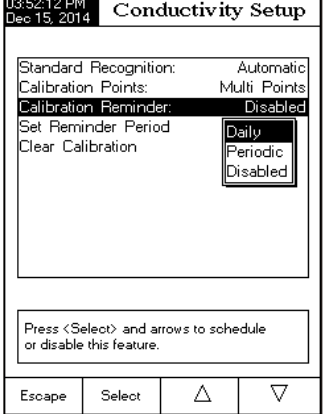

### Configurar Período Recordatorio

Recordatorio diario - el usuario puede configurar el momento del día en que aparece el recordatorio.

Recordatorio periódico - el usuario puede configurar el momento desde la última calibración (días, horas y minutos) para que aparezca el recordatorio.

Para configurar el período recordatorio:

- Pulse SETUP mientras está en el modo Conductivity.
- $\bullet$   $Pulse$  Setup ...
- Use  $\overline{\ldots}$  o  $\overline{\ldots}$   $\overline{\ldots}$  para seleccionar la opción Calibration.
- • Use o para seleccionar la opción Set Reminder Period.
- Pulse  $\frac{1}{2}$  Select i y use  $\frac{1}{2}$  Next i /  $\frac{1}{2}$  Previous i para seleccionar la entrada siguiente / anterior que desea editar.
- Pulse  $\frac{1}{2}$   $\frac{1}{2}$   $\frac$ deseado, luego pulse : Accept ... para guardar el valor modificado o pulse Escape para cancelar la operación.
- $\bullet$  Pulse  $\left[\frac{\text{Escape}}{\text{S}}\right]$  para regresar al menú anterior.

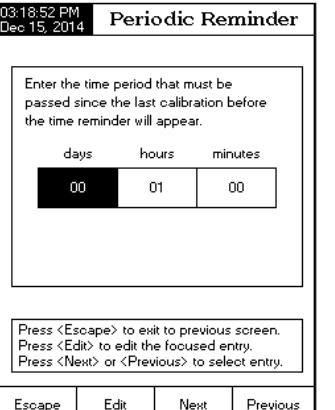

### Periodo de Muestreo

Esta opción permite al usuario seleccionar el período de muestreo deseado para el registro automático.

Para configurar el Período de Muestreo:

- Pulse SETUP mientras está en el modo Conductivity.
- Pulse Setup ...
- $\bullet$  IIse  $\overline{\begin{smallmatrix} 0 & 0 & 0 & 0 \\ 0 & 0 & 0 & 0 \\ 0 & 0 & 0 & 0 \end{smallmatrix}}$  o para seleccionar la opción Log.
- Pulse  $\frac{S_{\text{elect}}}{S_{\text{elect}}}$  y use  $\frac{1}{2}$ ,  $\frac{1}{2}$  o  $\frac{1}{2}$ ,  $\frac{1}{2}$  para seleccionar la opción Sampling Period.
- Pulse  $\frac{S_{\text{elect}}}{S_{\text{elect}}}$  y use  $\frac{1}{2}$ ,  $\frac{1}{2}$  o  $\frac{1}{2}$ ,  $\frac{1}{2}$  para seleccionar la opción deseada.
- Pulse <del>Collect Learn and an</del> outlined to selección o pulse Collection of Pulse Collection cancelar la operación.

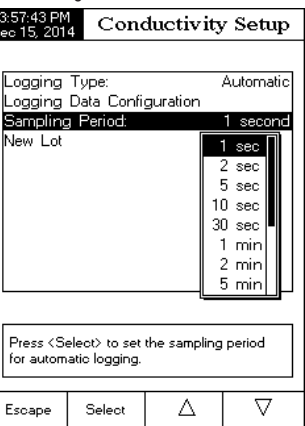

#### Lote Nuevo

Esta opción se usa para crear un lote nuevo cuando se usa el registro automático.

Nota: Si se accede a la opción New Lot y el Tipo de Registro es Automatic, el LCD muestra un mensaje de advertencia informando al usuario de que solo se puede crear un lote nuevo si el Tipo de Registro está configurado como Manual.

Para generar un Lote nuevo:

- Pulse SETUP mientras está en el modo Conductivity.
- Pulse Setup ...
- $\bullet$  Use  $\overbrace{ \dots \dots \dots }^{ \bullet}$  o  $\overbrace{ \dots \dots }^{ \bullet}$  para seleccionar la opción Log.
- Pulse  $\frac{\text{Select}}{\text{Select}}$  y use  $\frac{\triangle}{\text{Matrix}}$  o  $\frac{\triangle}{\text{Matrix}}$  para seleccionar la opción New Lot.
- Pulse  $\frac{1}{2}$  select  $\frac{1}{2}$  para generar un nuevo lote manual. Se mostrará un menú emergente solicitando confirmación.
- Pulse  $\overline{\hspace{1cm}}$  Pulse  $\overline{\hspace{1cm}}$  para confirmar o pulse  $\overline{\hspace{1cm}}$  para salir sin guardar y volver a las opciones de Log.

#### Alarma

Esta opción permite al usuario seleccionar la configuración de la alarma: Estado de Alarma y Límite de Alarma. Si la opción Alarma está activada, se oirá un doble pitido continuo, junto con el indicador "Alarm" parpadeando en el LCD, cada vez que se sobrepasen los límites configurados en el modo *Measure*.

Nota: La señal acústica de la alarma debe estar en On para que se oiga un pitido audible. Véase: System Setup  $\rightarrow$  Beeper  $\rightarrow$  Alarm.

Automático -los datos de la medición se registran automáticamente a intervalos de tiempo predefinidos.

- Manual se registra una captura de los datos de medición con un sello de tiempo cuando el usuario pulsa manualmente Registro.
- Auto Hold se configura junto con el <u>modo d</u>e lectura Direct/AutoHold para tomar una <u>captura</u> de los datos de medición estables. Pulse : Start : para iniciar la sesión de registro. Pulse : Auto : para iniciar una función Auto Hold. El registro tiene lugar automáticamente una vez se alcanza la estabilidad de la medición. Este tipo de registro elimina los datos subjetivos, ya que únicamente captura mediciones estables. 03:57:14 PM Conductivity Setup

Logging Tupe:

New Lot

the readings

Escape

Sampling Period:

Logging Data Configuratio

Press <Select> to set the mode of logging

Δ

Select

Automat

 $\triangledown$ 

<sup>or</sup> Automatic

Manual

lAuto Hold

#### Para configurar el tipo de Registro:

- Pulse  $\overline{\text{SETUP}}$  mientras está en el modo Conductivity.
- Pulse Setup ...
- Use  $\overbrace{ \dots \bigtriangleup}^{\dots \dots \dots \dots}$ o  $\overbrace{\dots \bigtriangledown}^{\dots \dots \dots \dots}$ para seleccionar la opción Log.
- Pulse  $\frac{S_{\text{elect}}}{S_{\text{elect}}}$  y use  $\frac{1}{2}$ ,  $\frac{1}{2}$  o  $\frac{1}{2}$ ,  $\frac{1}{2}$  para seleccionar la opción Logging Type.
- Pulse  $\frac{S_{\text{elect}}}{S_{\text{elect}}}$  y use  $\frac{1}{2}$ ,  $\frac{1}{2}$  o  $\frac{1}{2}$ ,  $\frac{1}{2}$  para seleccionar la opción deseada.
- Pulse  $\frac{\text{Select}}{\text{S}^\text{elect}}$  para confirmar su selección o pulse  $\frac{\text{Essape}}{\text{S}^\text{camp}}$  para cancelar la operación.

### Configuración Datos Registro

Esta opción permite al usuario seleccionar los parámetros que acompañan a un valor registrado: Fecha/Hora, Datos de Calibración, ID de la Muestra, ID del Instrumento, ID del Operario, Nombre de la Compañía, Info Adicional 1 e Info Adicional 2.

Para fijar la Configuración de los Datos de Registro:

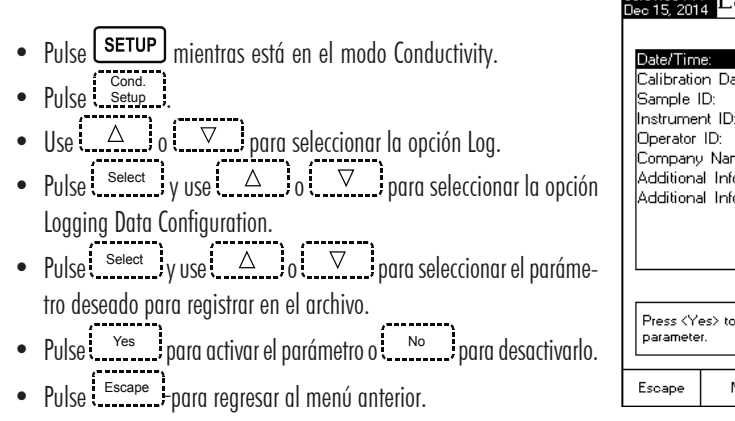

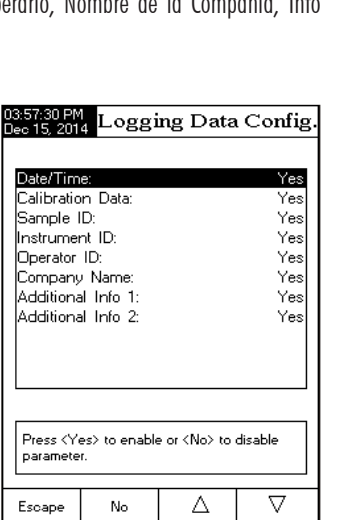

#### Borrar la Calibración

Al acceder a esta opción, se puede borrar la calibración de conductividad existente. Si se borra la calibración, se tendrá que realizar otra calibración.

Para borrar la calibración:

- Pulse SETUP mientras está en el modo Conductivity.
- Pulse Setup ...
- Use  $\overline{(\bigtriangleup \bigtriangleup)}$  o  $\overline{(\bigtriangledown \bigtriangleup)}$  para seleccionar la opción Calibration.
- Use  $\overline{1, 2, \ldots}$  o  $\overline{1, 3, \ldots}$  para seleccionar la opción Clear Calibration.
- Pulse Select i para borrar la calibración. Se mostrará un menú emergente solicitando confirmación (si hay una calibración disponible).
- Pulse  $\overline{\hspace{1cm}}$  Pulse  $\overline{\hspace{1cm}}$  para confirmar o pulse  $\overline{\hspace{1cm}}$  para salir sin quardar y volver a las opciones de Calibration.

#### Editar manualmente la constante de la célula:

La sonda de conductividad también puede ser calibrada introduciendo el valor de la constante de la célula. Para editar el valor de la constante de la célula:

- Pulse  $\overline{\text{SETUP}}$  mientras está en el modo Conductivity.
- Pulse Setup ...
- $\bullet$  Use  $\overbrace{ \dots \bigtriangleup}$  o  $\overbrace{ \dots \bigtriangledown}$  para seleccionar la opción Cell Constant. • Pulse  $\frac{\text{Reset}}{\text{Cell K}}$  para resetear el valor de la constante de la célula
- al predeterminado (1,0000/cm).
- $Use \overbrace{(\overbrace{(\overline{X},\overline{X},\overline{X})})}^{(\overbrace{(\overline{X},\overline{X},\overline{X})})}$ para incrementar / disminuir el valor.
- Pulse <sup>(necept</sup> para confirmar el nuevo valor o pulse (neceptible) para salir sin modificar.

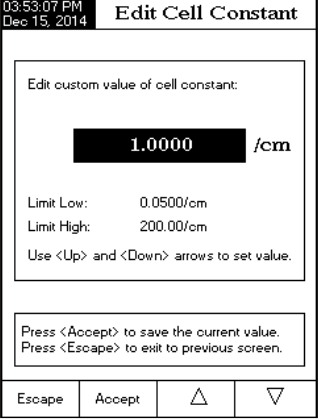

#### Tipo de sonda

Esta opción permite al usuario obtener información acerca de la sonda de conductividad conectada: nombre, constante de la célula por defecto, rango y número de anillos. El medidor reconoce tanto la sonda HI 76312 como la HI 76313.

### Unidades

El usuario puede elegir entre las unidades de medida deseadas: Las opciones disponibles son:  $\mu$ S/cm, mS/cm o AutoRanging.

- Pulse  $\boxed{\text{setup}}$  mientras está en el modo Conductivity.
- Pulse Setup ...
- Use  $\overbrace{ \ldots \triangle \ldots }^{ \ldots \ldots \ldots}$  o  $\overbrace{ \ldots \triangledown \ldots }^{ \ldots \ldots \ldots}$  para seleccio<u>nar la o</u>pción Units.
- Pulse  $\frac{1}{\frac{1}{2} \text{selet}}$  y luego use  $\frac{1}{2}$   $\frac{1}{2}$  of  $\frac{1}{2}$  para seleccionar  $\mu$ S/cm, mS/cm o AutoRanging.
- Pulse Contained a para confirmar su selección o pulse Contained para cancelar la operación.

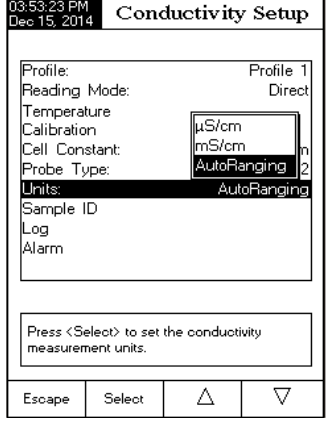

### ID de la Muestra

Esta opción permite al usuario dar un nombre/número de identificación a los registros de la muestra. Hay dos parámetros de ID de la Muestra disponibles: Modo Incremento de ID y Editar ID de la Muestra.

#### Incremento de ID

Escoja None para identificar una muestra con una etiqueta de texto.

Escoja Automatic para identificar una muestra con una etiqueta numérica. Este número aumentará de uno en uno para cada nuevo registro de lote pero también se puede modificar manualmente aquí. Este número no aumenta para cada muestra en registro manual. Aumentará automáticamente cuando se seleccione un Lote Nuevo. Para seleccionar el modo Incremento de ID:

- · Pulse **SETUP** mientras está en el modo Conductivity.
- Pulse Setup ...
- $Use \overline{(\overbrace{...} \overbrace{...}^{111} \overbrace{...}^{1111} \overbrace{...}^{11111} \overbrace{...}^{11111} \overbrace{...}^{11111} \overbrace{...}^{11111} \overbrace{...}^{111111} \overbrace{...}^{111111} \overbrace{...}^{1111111} \overbrace{...}^{11111111} \overbrace{...}^{1111111111} \overbrace{...}^{111111111111} \overbrace{...}^{1111111111111} \overbrace{...}^{1111111$
- Use  $\overline{a_1^a_1 a_2^b_2 \cdots a_n^b_1 a_n^b_2 \cdots a_n^b_1 a_n^b_1 a_n^b_2 \cdots a_n^b_1 a_n^b_1 a_n^b_1 a_n^b_1 a_n^b_1 a_n^b_1 a_n^b_1 a_n^b_1 a_n^b_1 a_n^b_1 a_n^b_1 a_n^b_1 a_n^b_1 a_n^b_1 a_n^b_1 a_n^b_1 a_n^b_1 a_n^b_1 a_n^b_1 a_n^b_1 a_n^b_1 a_n^b_1 a_n^b_1 a_n^b_1 a_n^b_1 a_n^b_1 a$
- Pulse ( None 1, 0 ( Automatic J-según desee.
- Pulse Escape para regresar al menú anterior.

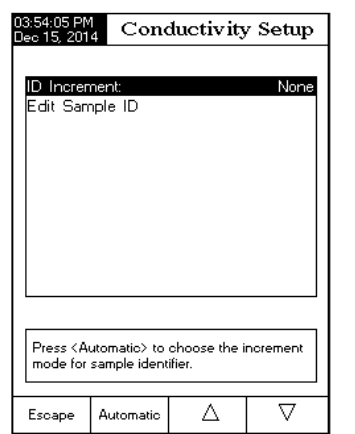

### Editar ID de la Muestra

Esta opción permite al usuario editar la ID de la muestra. Si el incremento de ID es None, se mostrará una pantalla con el Editor de Texto. Si el incremento de ID es Automatic, se mostrará una pantalla Numérica Editable. Para acceder al ID de la muestra:

- Pulse  $\overline{\text{SETUP}}$  mientras está en el modo Conductivity.
- Pulse Setup ...
- Use  $\overbrace{ \dots \dots \dots }^{ \dots \dots \dots }$  o  $\overbrace{ \dots \dots \dots }^{ \dots \dots \dots }$  para seleccionar la opción Sample ID.
- Pulse  $\frac{S_{\text{elect}}}{S_{\text{elect}}}$  y use  $\frac{1}{2}$ ,  $\frac{1}{2}$  o  $\frac{1}{2}$ ,  $\frac{1}{2}$  para seleccionar la opción Edit Sample ID.
- Pulse Select para confirmar su selección.
- Para la edición del texto use  $\overline{\cdots}$  y  $\overline{\cdots}$  y  $\overline{\cdots}$  para seleccionar el carácter deseado y luego pulse  $\overline{\mathcal{S}}^{select}_{\text{secret}}$ para añadirlo a la barra de texto. También es posible borrar el último carácter colocando el cursor sobre la tecla de Retroceso ( $\bullet$ ) y pulsando subsection .
- Pulse Escape para volver a la opción Sample ID. Si Saving Confirmation está activado, pulse <sup>1</sup> - - - - - - - - - - - para aceptar la opción modificada, No para salir sin quardar o Cancel para volver al modo de edición. De lo contrario, las opciones modificadas se guardan automáticamente.
- Para la edición numérica use las teclas  $\frac{1}{2}$ ,  $\frac{1}{2}$ ,  $\frac{1}{2}$ ,  $\frac{1}{2}$ ,  $\frac{1}{2}$
- Pulse: Accept para guardar el valor actual o pulse: Escape para cancelar la operación.

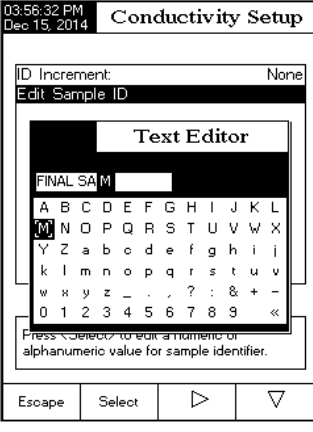

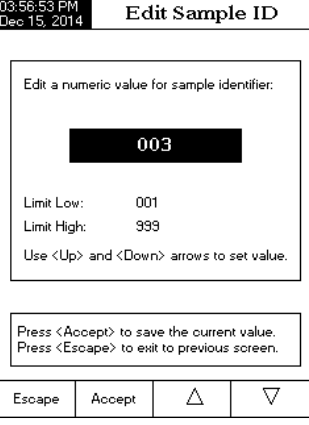

### Registro

Nota:Véase la sección Registro para los tipos de registro disponibles.

Esta opción permite al usuario editar la configuración de registro: Tipo de registro, Configuración del Registro de Datos, Periodo de Muestreo y Lote Nuevo.

### Tipo de registro

Hay tres tipos de registro disponibles: Automático, Manual y Auto Hold.